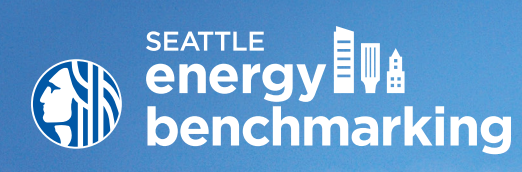

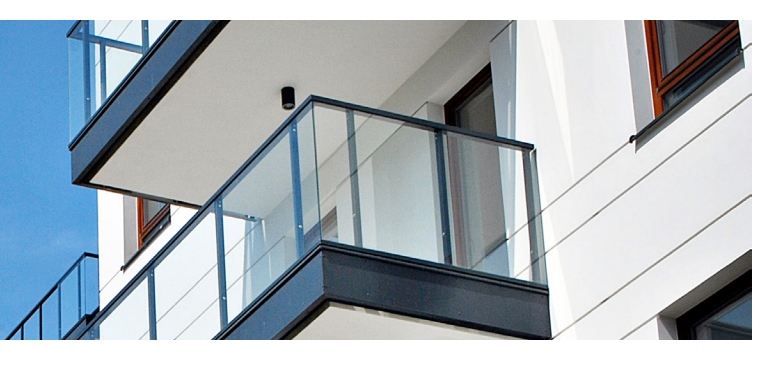

# **HOW TO GUIDE**

Step-by-step instructions to use the U.S. EPA's Portfolio Manager® to comply with the City of Seattle's Energy Benchmarking and Reporting requirements.

### **Contents**

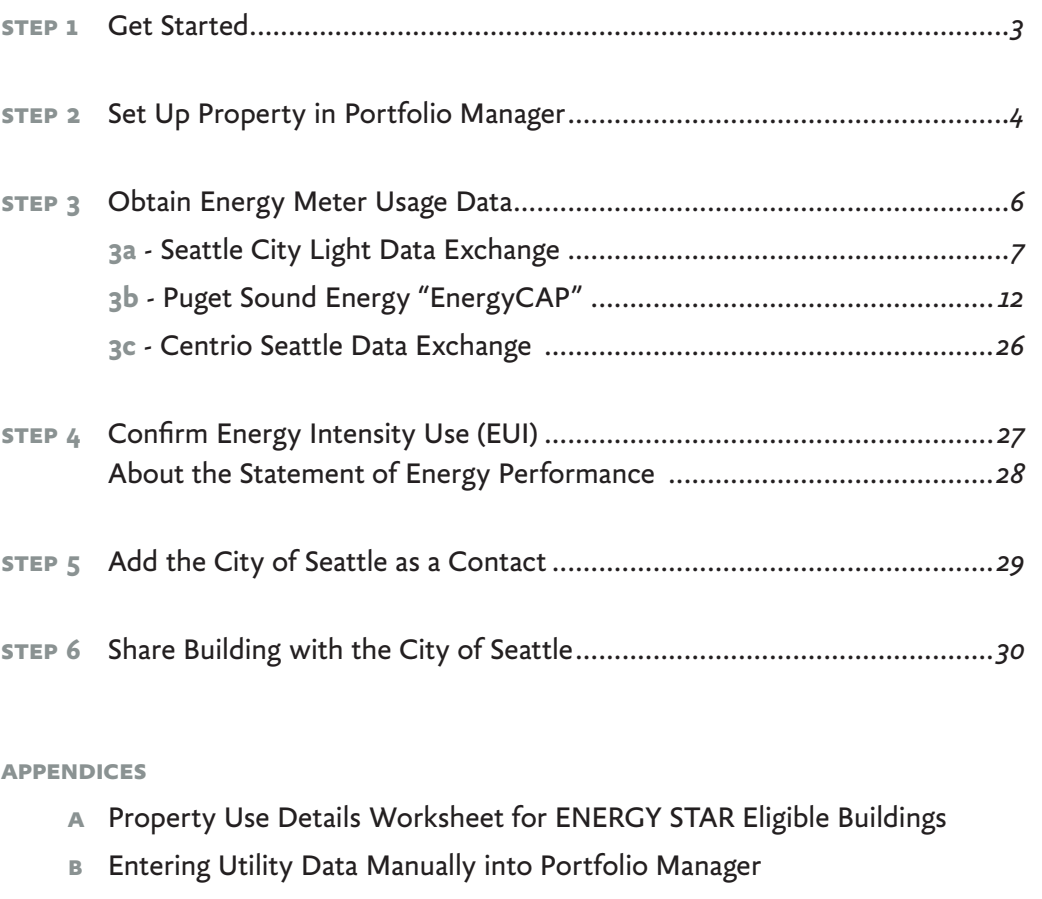

- **C** Resources
- **D** Entering Building Details and Common Portfolio Manager Errors
- **E** Submitting Seattle City Light Data Exchange Authorization

*First time benchmarking? Watch the [Introduction to](https://www.youtube.com/watch?v=0hiCKWWYnWc&t=3s)  [Benchmarking](https://www.youtube.com/watch?v=0hiCKWWYnWc&t=3s) training video for more information on energy benchmarking and reporting requirements.*

*Tip Watch the [Understand](https://www.youtube.com/watch?v=hc7jcPkjsF0)  [Results and Create Reports](https://www.youtube.com/watch?v=hc7jcPkjsF0) training video to learn how to interpret your results and identify opportunities for energy savings.*

### **What is Energy Benchmarking?**

Benchmarking tracks the total electricity, natural gas, steam, or other utilities used in a building (often called energy or building performance). The U.S. EPA's ENERGY STAR Portfolio Manager® is the standard for benchmarking. This How to Guide shows how to benchmark a building to determine the building's:

- **Energy Use Intensity** (EUI), which indicates the building's energy use per square foot (kBtu/sq. ft.) per year. A lower score indicates a more efficient building.
- About 20 types of buildings will also receive a 1–100 **ENERGY STAR** rating. A higher score indicates a more efficient building.

### **See How Your Building's Energy Use Stacks Up!**

When you are finished benchmarking, compare your building's energy use intensity (Site EUI), which is its annual energy use per square foot with other similar types of buildings in Seattle at **[www.seattle.gov/](http://www.seattle.gov/EnergyBenchmarkingMap) [EnergyBenchmarkingM](http://www.seattle.gov/EnergyBenchmarkingMap)ap**. The information is based on data analyzed from buildings 20,000 SF or greater that had energy use reported to the City, as required by the Seattle Energy Benchmarking and Reporting law.

**How do I**  $\frac{27}{888}$ get help?  $\begin{array}{c}\n 0.000 \\
0.0000 \\
0.0000 \\
0.0000\n \end{array}$ 

Email us at energybenchmarking@seattle.gov

Attend our weekly group virtual office hours

Make a virtual appointment for technical assistance

### **step 1 Get Started**

*Tip Watch [Data Collection](https://www.youtube.com/watch?v=mf5z1ADa-nU)  [\(Part A\): Property Use](https://www.youtube.com/watch?v=mf5z1ADa-nU)  [Data a](https://www.youtube.com/watch?v=mf5z1ADa-nU)nd [Data Collection](https://www.youtube.com/watch?v=Wk9E_o44-Kg)  [\(Part B\): Energy Meter](https://www.youtube.com/watch?v=Wk9E_o44-Kg)  [Data f](https://www.youtube.com/watch?v=Wk9E_o44-Kg)or more detailed instructions and resources for collecting required data.*

### $\Box$  Confirm the accuracy of the information provided about the building on the notification and/or warning letter sent by the City of Seattle. This includes: 1. Building size

- 2. Building address
- 3. Year built
- 4. Building owner or property manager

To correct errors, please contact the Benchmarking Help Desk at energybenchmarking@seattle.gov or (206) 727-8484.

- $\Box$  Obtain the following details about the building's use:
	- 1. The primary use of the building. For example: multifamily, office, warehouse, etc.
	- 2. The gross floor area of the building, not including parking area.
	- 3. The floor area of parking that is metered with other building uses. For example: a garage with lights and ventilation that is connected to the

"house" meter, which may also serve common areas in the building.

#### *Need help?*

*For free help, e-mail energybenchmarking@seattle.gov or phone (206) 727-8484 (M–F, 8–4).* 

*Visit the website to learn about in-person help and free workshops.* 4. The floor area of any other uses of the building. For example: a multifamily building might have ground floor retail shop(s).

5. For buildings eligible for an ENERGY STAR score, other details like operating hours, number of workers, etc. are required for benchmarking. Use the **Property Use Details Worksheet for ENERGY STAR Eligible Buildings** in the Appendix of this guide.

- 6. Information about what energy utilities are used for **both** the common area and tenant spaces. For example, does the ground floor restaurant have gas service from PSE in addition to City Light electric? **You will need to conduct a meter audit and building walkthrough to obtain a comprehensive list of all utillity meters serving the building, as these are needed when confirming meters for utility automated data exchange. Buildings that are reporting incomplete energy consumption will be flagged as innacurate, and will not be considered compliant until complete energy consumption is verified and reported.**
- ¨ **Already benchmarking?** If you currently benchmark your building using Portfolio Manager, simply skip to Step 4 to confirm buildings' **Energy Use Intensity** and then complete steps 5 and 6.

### **Missing your letter?**

Contact the Help Desk for a copy or to find your building's ID number.

### **Prefer to use an outside service provider?**

Visit www.[buildingpotential.org](https://www.neec.net/industry-resources/seattle-benchmarking-providers/) for a list of benchmarking vendors.

### **step 2 Set Up Property in Portfolio Manager**

- *Tip Watch [Creating a](https://www.youtube.com/watch?v=8Rvuo5tvSaM)  [Portfolio Manager Account](https://www.youtube.com/watch?v=8Rvuo5tvSaM)  [and Entering Data t](https://www.youtube.com/watch?v=8Rvuo5tvSaM)raining video for more detailed instructions .*
- □ **Create a new account** in Portfolio Manager at **[www.energystar.gov/p](http://www.energystar.gov/portfoliomanager)ortfoliomanager**.
	- 1. On the right side of the page, click the blue **Register now** button.
	- 2. **DO NOT** use ANY special characters in your username (letters and numbers only).
	- 3. **KEEP A RECORD** of the username and password—it is not possible to change usernames. *To recover a lost password click on the 'forgot password' link or submit an online request [form](https://portfoliomanager.energystar.gov/pm/account/help/password).*
	- 4. We recommend using one Portfolio Manager account per building, so buildings can be easily transferred to a new employee, manager or owner.
- $\Box$  Answer the basic questions about you and your organization.
	- 1. For **Reporting Units**, choose "Conventional EPA Units (e.g., kBtu/ft²)."
	- 2. For "Can other people search for you and send a connection request?", choose **Yes**. After selecting Yes, click "**Create My Account**".

 $\Box$  After creating an account, you will get an activation email to verify your account. The link must be activated within 24 hours before it expires. Once verified, re-login with your new credentials, then click on **Add a Property**.

1. Select the primary property type.

- 2. Select the number of buildings. Most people will select, "One: My property is a single building." If the property is a campus (see right), please read **EPA's Guide:** [How to Benchmark a Campus.](http://www.energystar.gov/sites/default/files/tools/How_to_Benchmark_a_Campus_20140908_508.pdf)
- 3. For Your Property's Construction Status, select Existing.

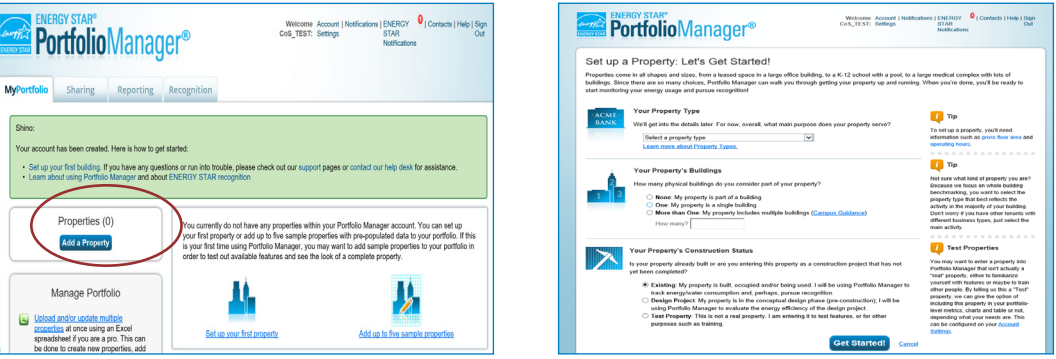

*How does Portfolio Manager define a Property? Portfolio Manager calls buildings "properties" and in most cases one building= one property. In Portfolio Manager, "properties" mean a contiguous parcel, not all the properties that a person may own throughout a city.*

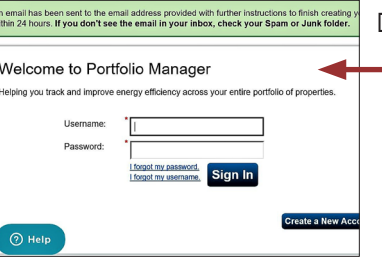

*What if I don't use a computer? 1. Call (206) 727-8484 and*

- *provide a mailing address. 2. Complete and return mailed forms and our*
- *staff will facilitate your computer process*.

*A campus is a set of buildings on a shared energy meter or central heating plant (not including hospitals, senior care,* 

*or K–12 schools).*

- 4. Click **Get Started!**
- ¨ **Enter Basic Property Information** including the building name, address, year built, occupancy and gross floor area (not including parking). Under the "Do any of these apply?" section.
	- 1. If parking IS served by an energy meter connected to the building it serves, SELECT "My property's energy consumption includes parking areas".
	- 2. If parking served by an energy meter NOT connected to the building it serves (i.e. it is on a separate meter), DO NOT select "My property's energy consumption includes parking areas".
	- 3. Check other options that apply.
- ¨ Click **Continue**.
- $\Box$  On the next page, enter details about the primary building use, and additional property uses, based on the boxes checked on the prior page.
- $\Box$  The specific use details required will differ based on the property type selected. Refer to the **Property Use Details Worksheet for ENERGY STAR Eligible Buildings** in the Appendix of this guide.
	- 1. Hover the computer mouse over each property use characteristic for definitions.

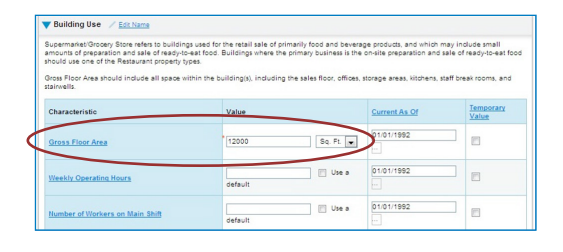

*Tip Space Uses should be summarized to reflect the total square footage of any given space type. All retail square footage should be added together, as well as office, restaurant, multifamily, etc.*

- 2. Actual values for space details (i.e. operating hours, number of bedrooms, etc.) are required for reporting. **Do not** use "default values".
- 3. The **Gross Floor Area (GFA)** that you entered when setting up your property will automatically populate into the GFA section.
	- **NOTE** If your property has multiple uses, you may want to adjust this number based on the actual GFA for the primary type of use. (Example: The building's primary function is office and the total GFA of the whole building is 30,000 sf. It also has some retail stores totaling 10,000 sf.) When entering the attributes for the primary space type (office), change GFA to reflect JUST the office space: 20,000 sf. Next click "Add Another Type of Use" to enter the attributes and remaining square footage for the building's retail space.

### **Additional Uses?**

 $\Box$  Add more space uses to your property by selecting an option in the drop down menu **Add Another Type of Use**, and then click "Add". This will open up a different list of attributes for that particular space type. *Continue to Step* 3  $\rightarrow$ 

*Tip See Appendix Entering Building Details and Common Portfolio Manager Errors for further instructions on how to enter building details, multiple space uses, and parking.*

### **step 3 Obtain Energy Meter Usage Data**

### **Data Exchange**

Seattle City Light (SCL), Puget Sound Energy (PSE), and CenTrio Seattle (Steam) can upload whole building data to your Portfolio Manager account every month via Portfolio Manager data exchange (web services). NOTE: This service was formerly called Automated Benchmarking or ABS.

### **Utility Contact Information**

#### **Seattle City Light -** See page 7

*Email* scl\_portfolio\_manager@seattle.gov *Phone* (206) 684-7557 *Website* www.seattle.gov/light/accounts/energyusage

### Puget Sound Energy - See page 12

- *Email* energycap@pse.com
- *Phone* (425) 424-6486
- *Website* <www.pse.com/EnergyCAP>

### **CenTrio Energy (formerly Enwave and Seattle Steam) -** See page 26

- *Email* CenTrioSeattle.Accounts@centrioenergy.com
- *Phone* 206-623-6366
- *Website* https://www.centrioenergy.com/contact/

### **Manual Meter Entry**

If only a few energy meters serve your building, or you want to track energy use closely by tenant or meter AND have access to all the bills, another option is to enter the monthly energy use by month into your Portfolio Manager account. Manual meter entry can be used for some or all of your utility services. For example, data exchange could be used for City Light electric, but CenTrio could be manually entered.

**Manual Meter Entry** instructions are in the **Appendix B**.

### **3A SEATTLE CITY LIGHT DATA EXCHANGE**

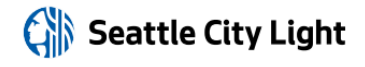

*Phone*: (206) 684-7557 *Email*: scl\_portfolio\_manager@seattle.gov *Website*: www.seattle.gov/light/accounts/energyusage

#### **1. Fill Out & Submit Consumption Request Form**

- ¨ Visit **www.seattle.gov/light/accounts/energyusage** to complete and send the **Portfolio Manager Automated Benchmarking Consumption Request** [form](http://www.seattle.gov/Documents/Departments/CityLight/BenchmarkingConsumptionReqForm.pdf) and agree to the **Terms and Conditions.**
- $\Box$  Your Request form will be processed within four business days. Look in your email for the **Automated Benchmarking Authorization** form from SCL.

#### **2. Authorization and Connecting to SCL**

**IMPORTANT:** These screenshots supplement the instructions provided on SCL's **Automated Benchmarking Authorization form**, which is required for enrollment.

- ¨ Log in to Portfolio Manager with the **Authorized Portfolio Manager Username** listed on your **Seattle City Light Authorization form**.
- $\Box$  If you **have not previously added SCL** as a contact, you will need to add them:
	- 1. Click the **contacts** link in the upper right hand corner, then, leaving the search box empty, click the Search button.

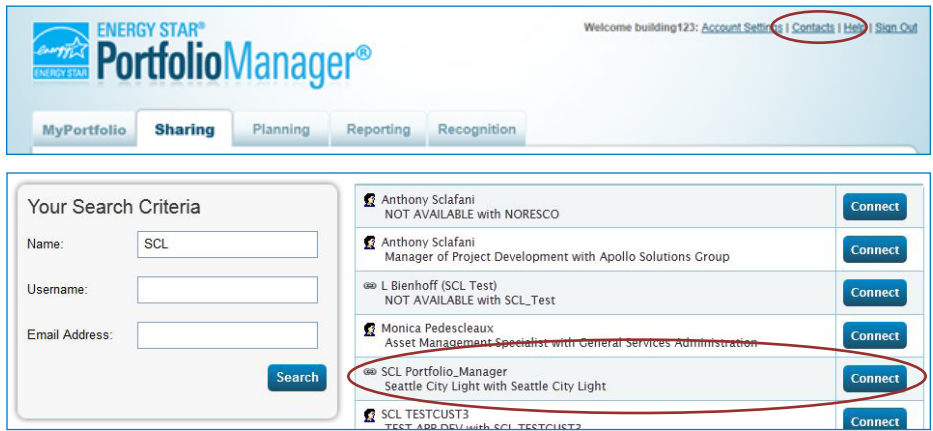

- 2. Under **Your Search Criteria**, enter **SCL** as Name. Enter or click Search.
- 3. From the list of contacts, locate **SCL Portfolio\_Manager**.
- 4. Click the **Connect** button to the right of the name.
- 5. When prompted, enter your **Portfolio Manager Username in all uppercase letters,** check the Terms of Use and then **Send Connection Request** button.
- 6. This connection request should be accepted in approximately 1 hour. **Please wait before proceeding.**

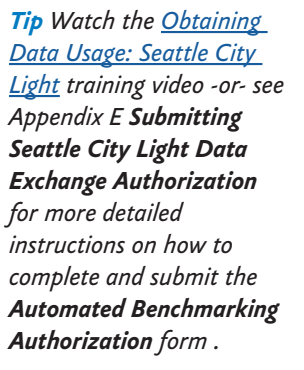

### **3. Connection Approval and Virtual Meter Setup**

- $\Box$  In Portfolio Manager, on the **MyPortfolio** tab, under the **My Properties** section, click on the name of the building that has the meter you are setting up.
- ¨ Still on **MyPortfolio** tab, click the **Energy** tab, then click **Add A Meter**.

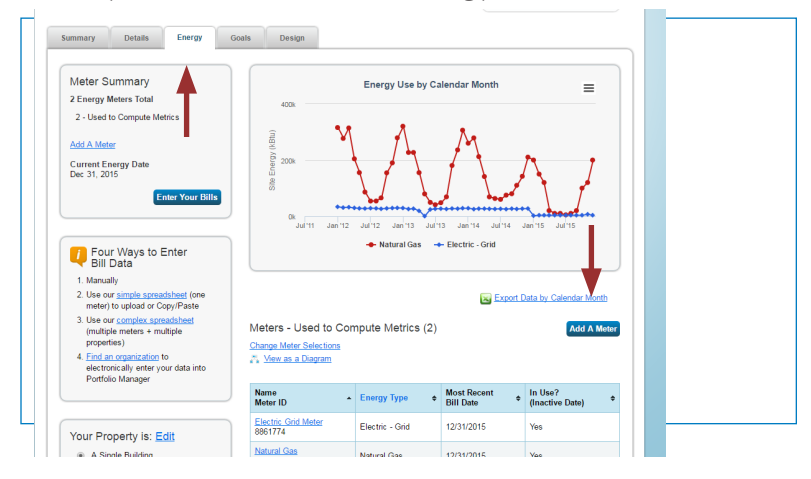

- □ In the Get Started Setting Up Meters section, answer the questions:
	- 1. Under **Sources of Your Property's Energy** check **Electric** and **purchased from the grid.**
	- 2. For **How Many Meters?** Enter **1**.
	- 3. Scroll down below the Water Usage section and click **Get Started!**

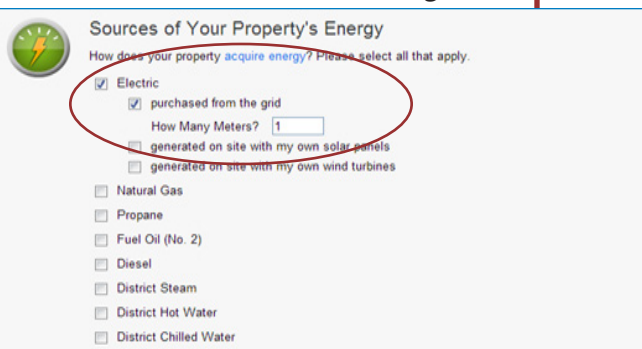

- □ On the next page, in the Meter Name column, click on the words: **Electric Grid Meter**.
	- 1. Replace the words: **Electric Grid Meter** with the **Virtual Meter Name** that SCL provided on the authorization form.
	- 2. Under **Units**, select **kWh (thousand kilowatt hours)**.
	- 3. Under **Date Meter Became Active**, type in: **01/01/2009.** (Leave "Inactive" date blank and "Enter as Delivery" un-checked.)

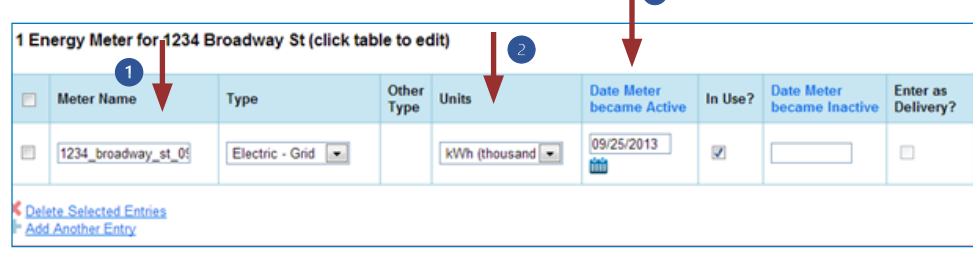

*Tip: Copy the Virtual Meter name directly from the SCL authorization form and paste it*  in *to reduce typos.*

- 4. Click **Create Meters**.
- 5. Click **Continue**.
- ¨ On **Select Energy Meters to Include in Metrics** page:
	- 1. Check all of the meters.
	- 2. Select: **These meter(s) account for the total energy consumption for this property**.
	- 3. At the bottom of the screen, click the **Apply Selections** button.

Select Energy Meters to Include in Metrics

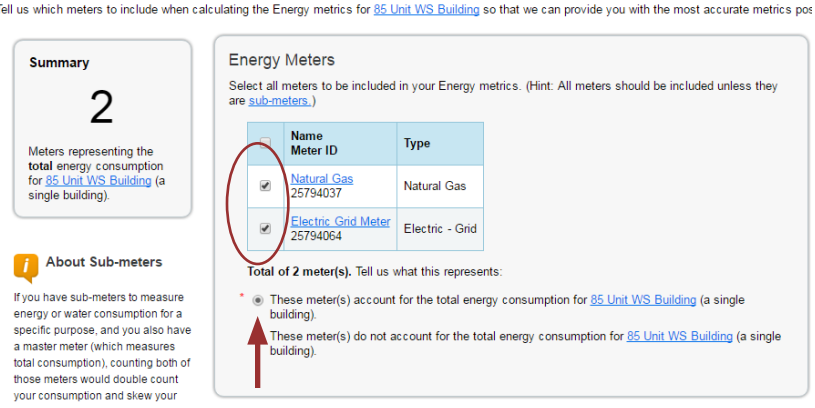

### **4. Select Permission Levels for Other Web Services Providers (if applicable)**

If you are using other automated data services (such as Puget Sound Energy), then you will be given the option to allow other utilities to view your SCL meter data.

- ¨ On the **Share Additional Meters with Web Services Provider** page, select "None" on the **Puget Sound Energy MyData** tab.
- □ Select **Apply Selections and Authorize Exchange.**

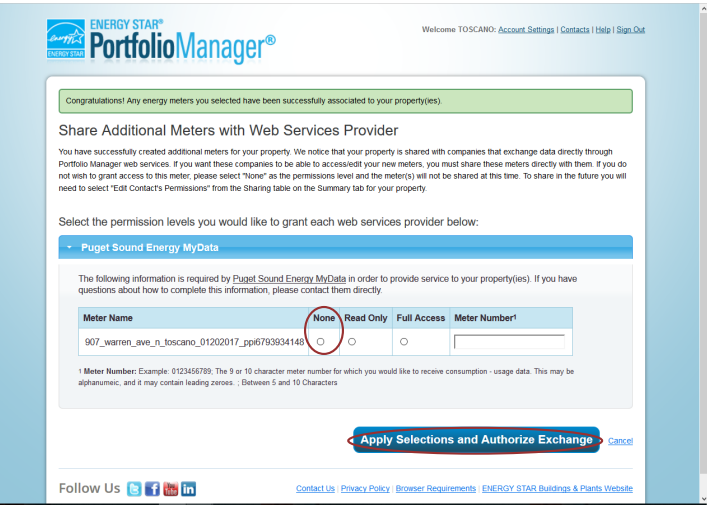

### **5. Share Property with Seattle City Light**

- ¨ Go to the **Sharing Tab** and click **Share (or Edit Access to) a Property**.
	- 1. Select **One Property** and then choose the building to connect to SCL.
	- 2. Select contact, **SCL Portfolio Manager**
	- 3. Under **Choose Permissions,** select the second option: "Personalized Sharing & Exchange Data."
	- 4. Click **Continue**.

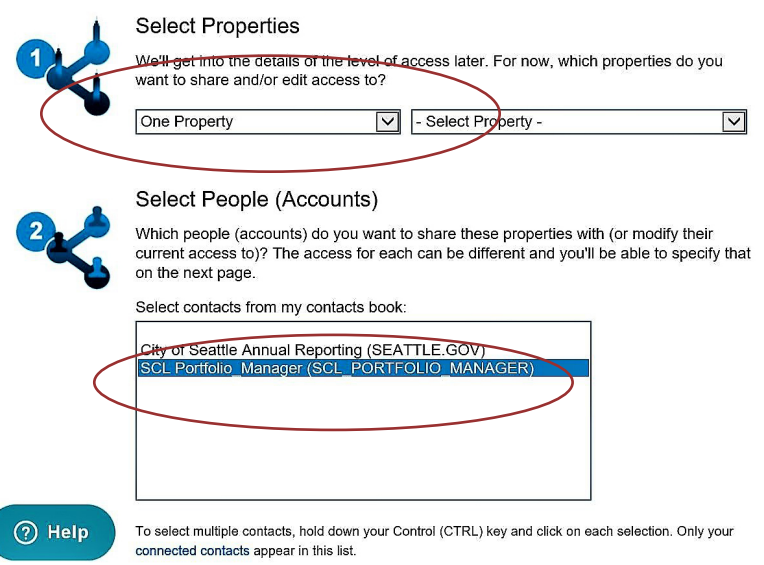

- □ On the next screen, select the **Exchange Data** button, which will pop-up the Access Permissions window.
	- 1. In the pop-up window, enter the **Premise ID number** found at the top of your **SCL Authorization Form.** You need to enter the Premise ID number in **TWO** places as shown below.

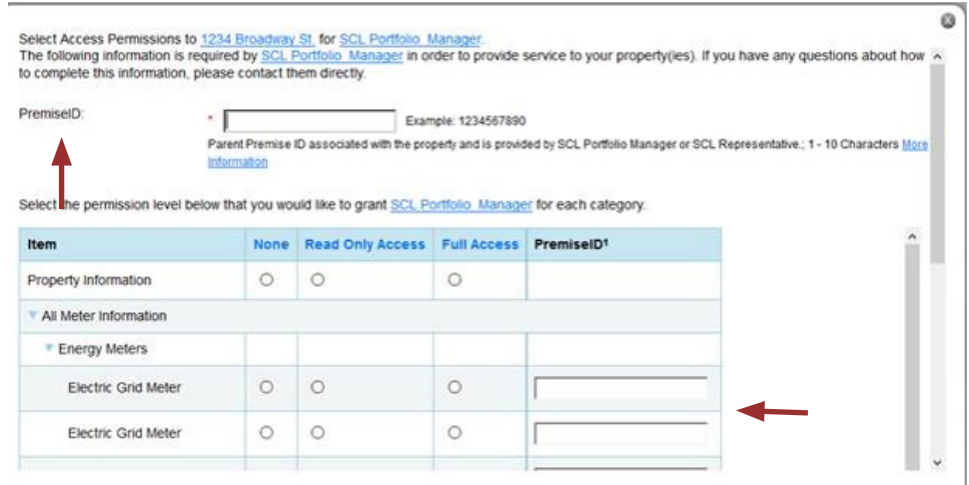

- 2. IMPORTANT: Set the Access Permissions exactly as follows:
	- Property Information: **Read Only Access**
	- SCL Virtual Meter Name: **Full Access**
	- For any other meters listed: **None**
	- Goals, Improvements: **None**
	- Recognition: **None**
- 3. Scroll down. For **Share Forward**, select "No".
- 4. Scroll down the window and click **Apply Selections & Authorize Exchange.**
- □ This will open the Sharing window again. Click on the **Share Property(ies)** button to finish.
- $\Box$  You should see data in your Virtual Meter in about four hours. *Thereafter, SCL will update this meter monthly. \*Note, there is a two month delay in consumption meter uploads due to SCL bi-monthly billing cycles and the aggregate process for estimating monthly consumption. For example, December monthly data is uploaded the following March.*

### **3B PUGET SOUND ENERGY DATA EXCHANGE**

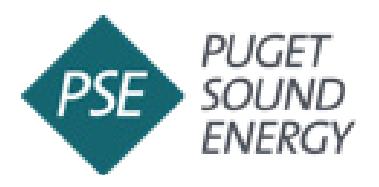

*Phone*: (425) 424-6486 *Email*: energycap@pse.com *Website*: www.pse.com/energycap

**Puget Sound Energy (PSE) CUSTOMERS:** These instructions will show you how to enroll in PSE's EnergyCAP® tool to obtain automated, ongoing uploads to Portfolio Manager for your building's natural gas consumption data.

**NOTE** Before you get started it is advised to identify the number of gas meters serving the whole building. Buildings with one or two individual tenants with gas meters will need to coordinate with account holders to gather additional information and complete the required authorization process. If the building being benchmarked has three or more individual gas meters with separate PSE account holders, you can create an Aggregate Meter in EnergyCAP® (see guidance on Page 15). Aggregate meters in EnergyCAP® don't require tenant authorization but the information listed below is helpful to record to confirm benchmarking accuracy.

### *Information required when there are 1-2 PSE tenant meters in your building:*

- 1. Meter numbers
- 2. Tenant business name
- 3. Tenant service address
- 4. Account numbers associated with the PSE bill

### **1. Create a New PSE EnergyCAP Account**

- ¨ **Visit** <https://forms.EnergyCAP.com/pse/>
- □ **Enter** new **user information** for your organization.

*NOTE If your organization already has a PSE EnergyCAP® account for automated uploads to ENERGY STAR Portfolio Manager you do not need to create a new account.*

**1.** If **you are the account holder of an existing PSE EnergyCAP® account** for your organization, the building must be added to that existing account. **Skip to "Add a Building in EnergyCAP®".**

**2.** If **you are not the account holder for your organization**, the **primary** PSE EnergyCAP **account holder** may **add** y**ou as an authorized user** to complete the enrollment process for the building you are benchmarking. See PSE **[guidance on adding an authorized user](https://seattle.gov/documents/Departments/OSE/Benchmark/EBR%20Add%20a%20User%202024.pdf)** to EnergyCAP® accounts.

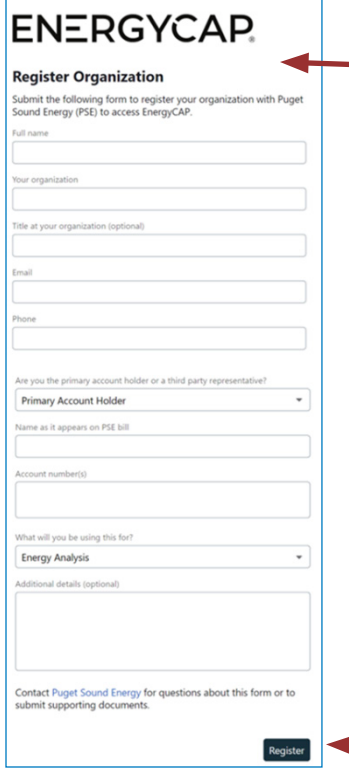

- □ The following **information is requested when registering** as a new user: Name, Organization, Email, Phone, Relationship to PSE Account Holder.
- □ The registration will ask you to **specify** if you are using EnergyCAP for 'Energy Analysis', 'Reporting to ENERGY STAR Portfolio Manager' or both—users should **select both**.
- ¨ Click **Register**.
- ¨ **After completing** your PSE EnergyCAP® **registration**, **check your email** for a message from PSE EnergyCAP® to activate your account. **PSE may take up to 24 hours to create new accounts.**
- □ **Once your organization is registered** with a new PSE EnergyCAP® account, **return to PSE EnergyCAP® login** page.

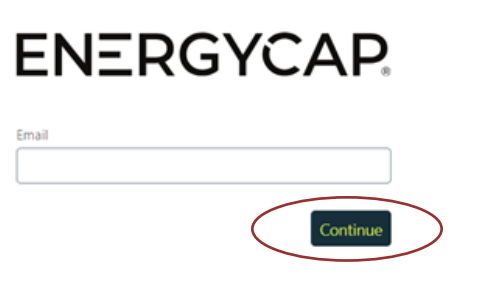

*Tip: EnergyCAP® will launch a tutorial for new users when you successfully create a new account and login for the first time. The tutorial provides an overview of the system and how to navigate key features of the tool.*

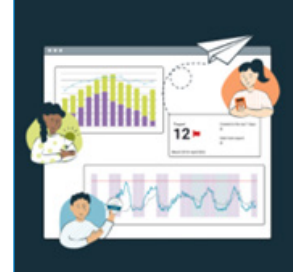

Welcome to EnergyCAP Utility Company<br>Platform

Energy and sustainability benchmarking<br>compliance software designed for utilities

Comply with benchmarking mandates, automa<br>submit to ENERGY STAR®, and get visibility int nergy data.

Skip Start Quick To

### **2. Add a Building in EnergyCAP**

¨ After logging into EnergyCAP®, **click** on **"All Buildings and Organizations"** at the **bottom left of the page**.

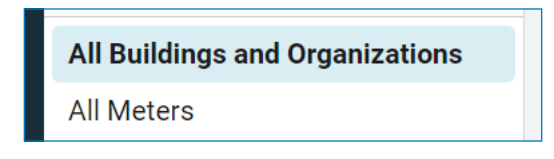

¨ From this page, **navigate** to the top **right corner of the page**, and **click** on the "Add" drop down and **select** "Add Building".

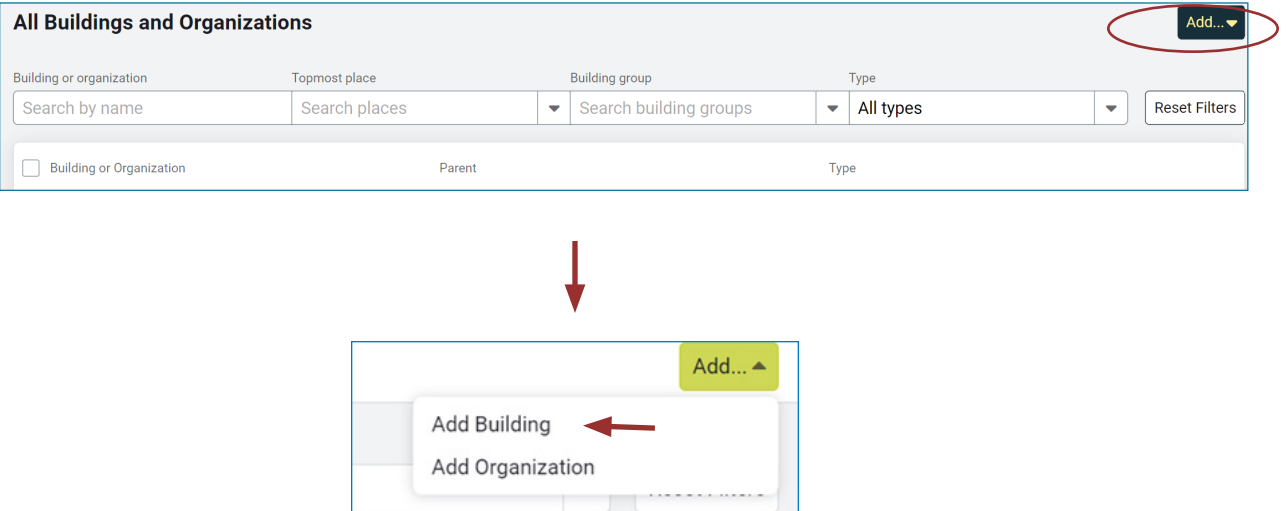

□ Fill in the building information to match the building information in ENERGY STAR Portfolio Manager and **click** "Save" at the top right.

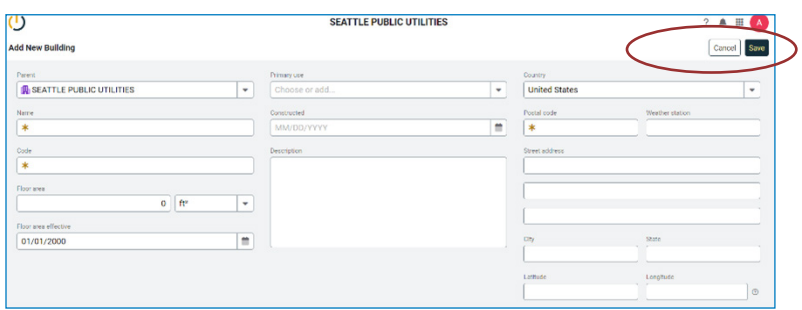

**NOTE** "Parent" in this section is auto filled and is referring to your Organization Name. "Code" field is also auto generated based on the name you entered for your building. For "Constructed", enter Jan 1st of built year to match the dates in Portfolio Manager.

*Tip: Do you have 3 or more gas meters? You may create an 'Aggregate Meter' in EnergyCAP, for streamlined reporting to Portfolio Manager. The aggregate meter function will combine individual meters into one 'virtual meter' in EnergyCAP and upload the combined consumption to Portfolio Manager. To proceed with this option, see PSE guidance on ["Adding an](https://seattle.gov/documents/Departments/OSE/Benchmark/EBR%20Add%20Aggregate%20Meters%202024.pdf)  [Aggregate Meter](https://seattle.gov/documents/Departments/OSE/Benchmark/EBR%20Add%20Aggregate%20Meters%202024.pdf)".* 

### **3. Add Meter(s) in EnergyCAP**

- ¨ Next, **assign the building** as the parent of a new or existing **gas meter**.
- ¨ On the **buildings summary page** in EnergyCAP®, **select** the "**Properties**" tab.

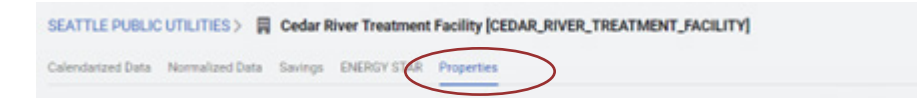

□ When setting up meters for the first time, an **alert will pop up** that says, "this building has no meters".

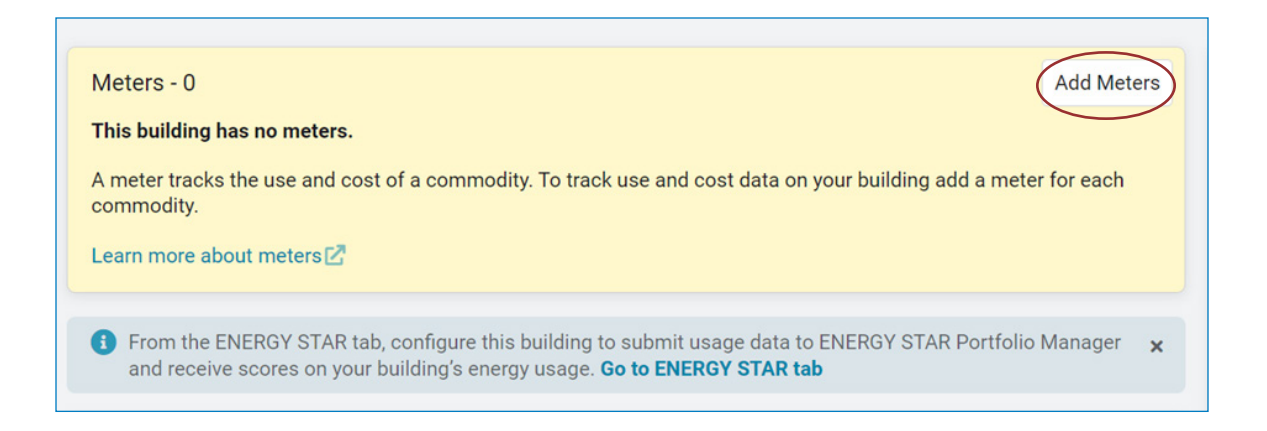

- ¨ **Click** the box **"Add Meters"**.
- $\square$  Enter either the address, meter number or account number to search. **The search bar is dynamic and will start populating suggested addresses as you type.**

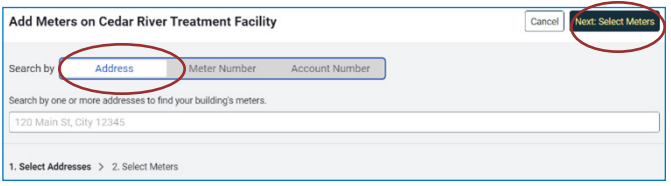

*IMPORTANT If you are reporting a multifamily property be sure to search all associated addresses. Buildings that do not report complete natural gas consumption will be required to correct* inaccurate *accounts.* 

 $\Box$  Once the search is complete **an alert will pop up** noting how many meters are at the service address searched. If this number is less than the total number of gas meters serving the building, you can **add multiple service addresses** associated with the building by selecting **"Back: Select Addresses"** at top right corner.

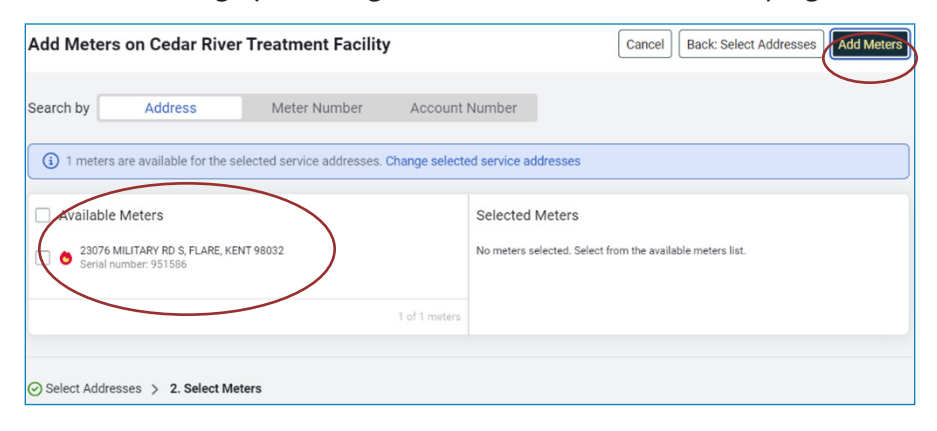

¨ **Check** all **relevant addresses**, once selected **click "Next: Select Meters"**. On the next page, **click "Add Meters"** in the top right corner. **Proceed to the next step**.

*IMPORTANT Once enrollment is complete, meters will be displayed with the meter number for each gas meter in Portfolio Manager. You may edit the meter name to include additional identifying information, such as the name of the tenant or associated space-use the meter serves. This information will be useful for energy analysis, evaluation of data accuracy and to troubleshoot consumption or data reporting errors.*

*Note* If the building is known to have gas usage and no meters are displaying for the address or account number searched, double check the information. EnergyCAP® will only display active meters. **PSE defines 'active meters' as meters that have an active gas hookup with an open PSE account billed monthly**. Meters are considered inactive if the associated PSE account has been closed for 6 or more business days. This is most common with change of tenants/ move-in and move outs. The meter may appear gray if inactive, and you will be unable to add the meter. Contact PSE at energycap@pse.com for guidance on how to obtain historical data for inactive meters.

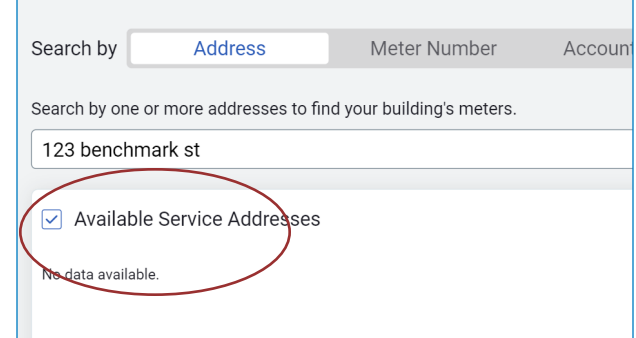

### **4. Complete Authorization Form (if promted)**

 $\square$  EnergyCAP® will prompt you if a release form is required to complete the enrollment process.

**NOTE** PSE's privacy policy requires release forms for buildings with fewer than 3 individual account holders. If prompted, each account holder must complete and sign a PSE Customer Data Release Form. See options to complete the process.

- 1. **Click** on your property name to the **left.**
- 2. Go to the **"Properties"** tab.

**Data Release Request** If you have the account holder effective meter at 23076 MILITARY RD S, send a data release request by If you do not have an email addr mplete it manually.

d Data Release Reques

Pleasant)<br>23076 N

Cancel Complete

 $-$  City of Se  $I$  **N**  $\theta$  **E**  $\theta$  **E H H** nd complete the data release form for your PSE account for<br>**ARY RD S, FLARE, KENT, WA 90032** by clicking the button

Otiny:

Circol Sed

**ENERGYCAP** 

nd complete the data release form for your<br>or 20076 MILITARY RD S, FLARE, KENT, HI

3. Under the "Data Release" column, **click "Request".**

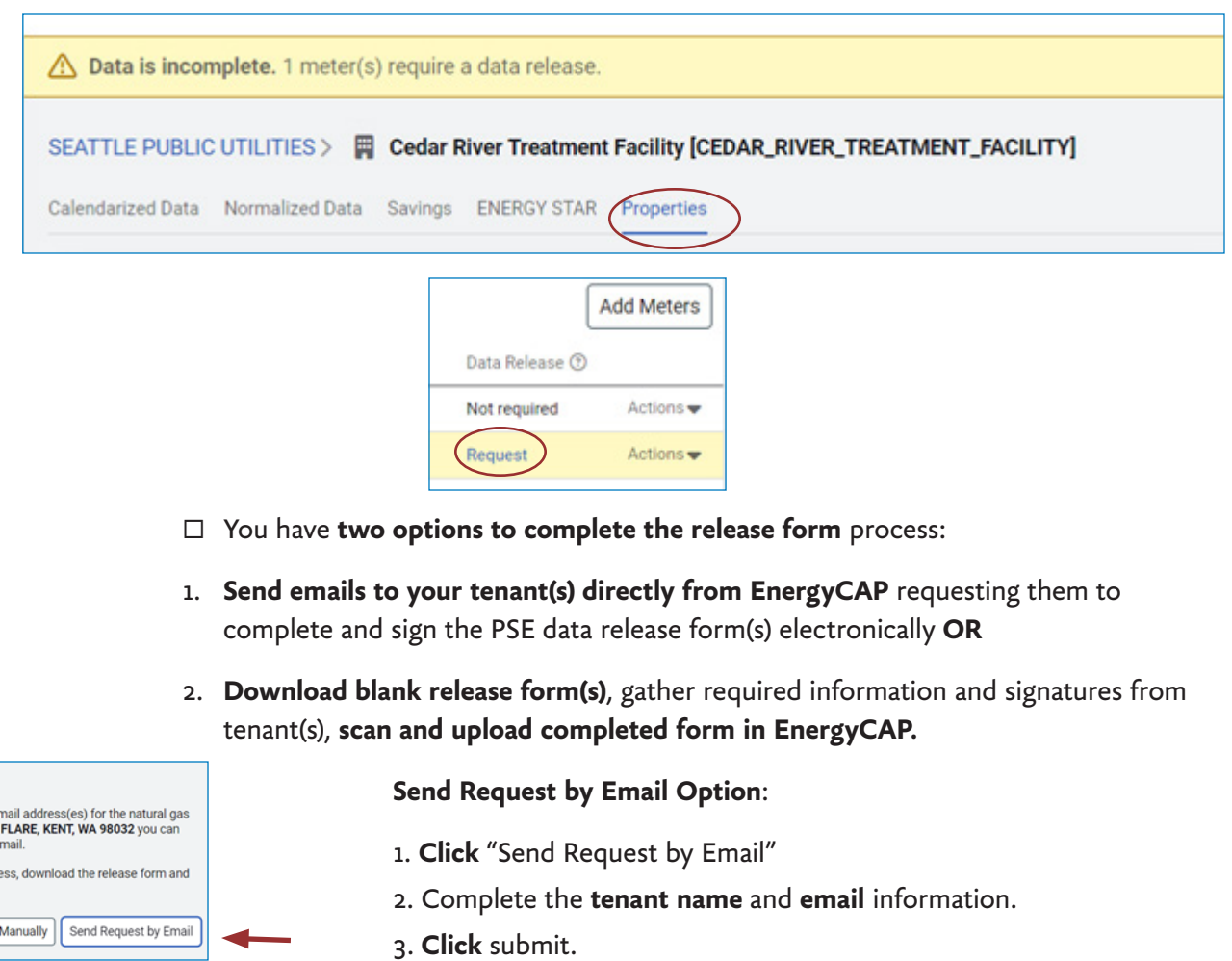

4. The **tenant will receive an email with a link** to authorize and **complete electronically.**

**Complete Manual Option**:

1. Click "**Download Form**".

2. **Coordinate with tenants** to complete and sign form. Tenants wil need to know their **service address** and **PSE account number**.

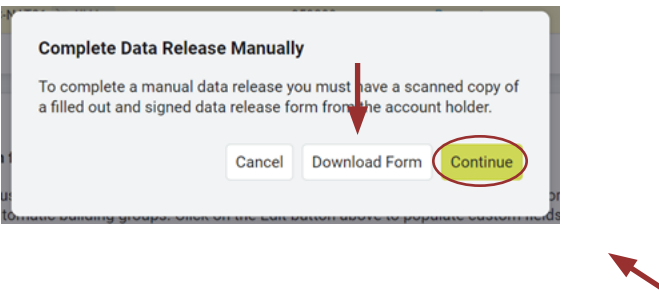

3. Once completed, **scan a copy to your computer**.

4. **Log in** to your **EnergyCAP** account and **return** to the **Properties tab**, click "Request" and **select the option to complete manually**.

5. **Click "Continue"** to upload completed authorization forms to EnergyCAP.

*IMPORTANT The status of your release forms under the properties tab will show "Active" if successful. When succesfully completed, PSE will populate the most current 24 months of meter consumption data into EnergyCAP®.* 

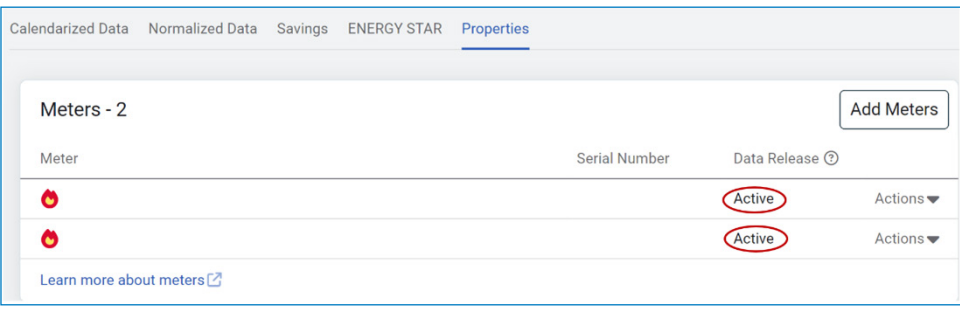

**NOTE** EnergyCAP® refreshes data daily at midnight. If you do *not see your authorization forms processed* OR your newly added *meters are missing consumption* in 2 business days, contact PSE's User Support at EnergyCAP@pse.com.

### **5. Add PSE EnergyCAP® as a Contact and Share Building in Portfolio Manager**

Once all meters with complete consumption have been successfully added to your building in EnergyCAP®, you are ready to authorize data submission to ENERGY STAR**®** Portfolio Manager**®**.

*IMPORTANT Before you can do this, you must link your building in EnergyCAP® to your building in Portfolio Manager.*

□ **Navigate** to your building in EnergyCAP® and **click** the "ENERGY STAR" tab, then **select "Get Started" button**.

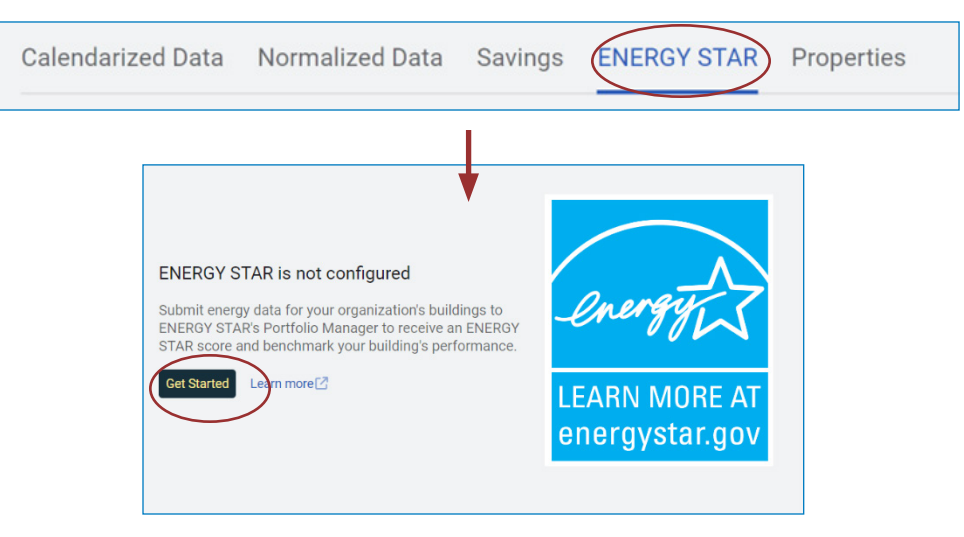

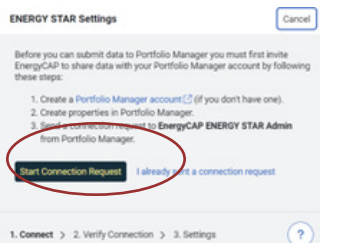

 1. Click the **Start Connection Request** button.

 2. You will be directed to the **login** screen of your Portfolio Manager account. Enter your **username and password**.

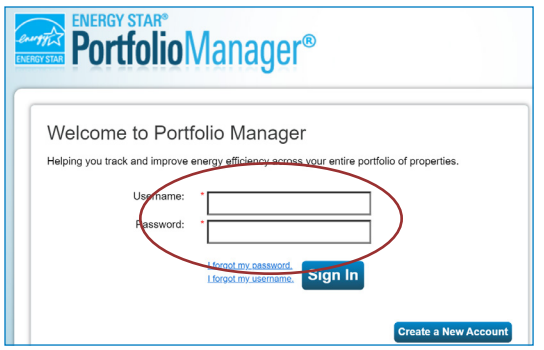

 $\Box$  Once you have entered your Portfolio Manager login credentials you will automatically be taken to the page to **add " EnergyCAP ENERGY STAR Admin (GSS\_ENERGYCAP)"** as a contact.

□ Click the **Send Connection Request** button.

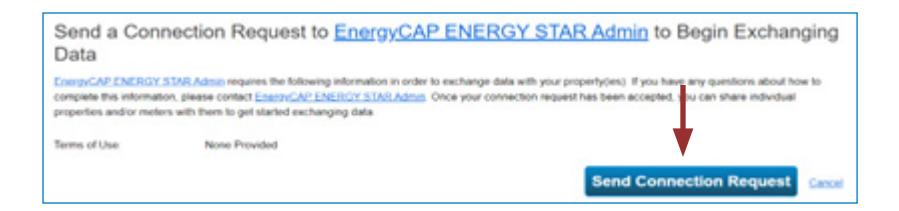

*IMPORTANT Once PSE EnergyCAP® has accepted the connection request, you must then verify the connection request was successful in your EnergyCAP® account.*

- ¨ **Navigate** back to EnergyCAP® account in **your web browser**.
- $\Box$  Go to the "**ENERGY STAR**" tab on your properties page.
- □ **Select** "ENERGY STAR" settings, then enter your ENERGY STAR Portfolio **Manager Username**.
- □ Click **Verify**.
- □ Once the connection request is **verified as accepted**, you will **return to Portfolio Manager** to **share the building (and its associated meters)** with EnergyCAP®.
- ¨ **In Portfolio Manager**, Go to the **Sharing Tab** and **click on the "Share with your Utility or Service Provider for exchanging data"** option.
	- 1. Click **on "Select Properties"**

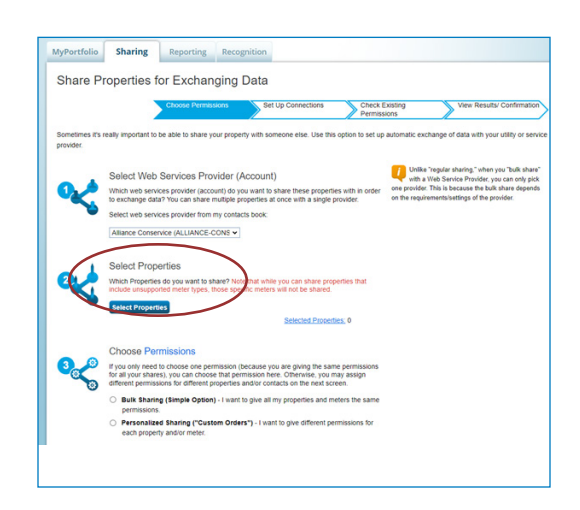

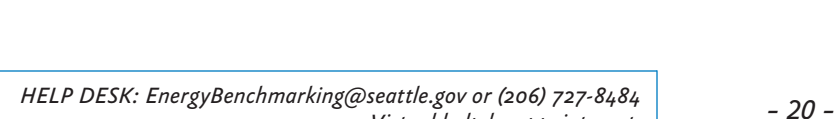

 *Virtual help by appointment.*

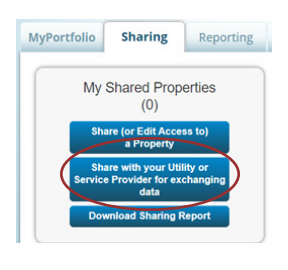

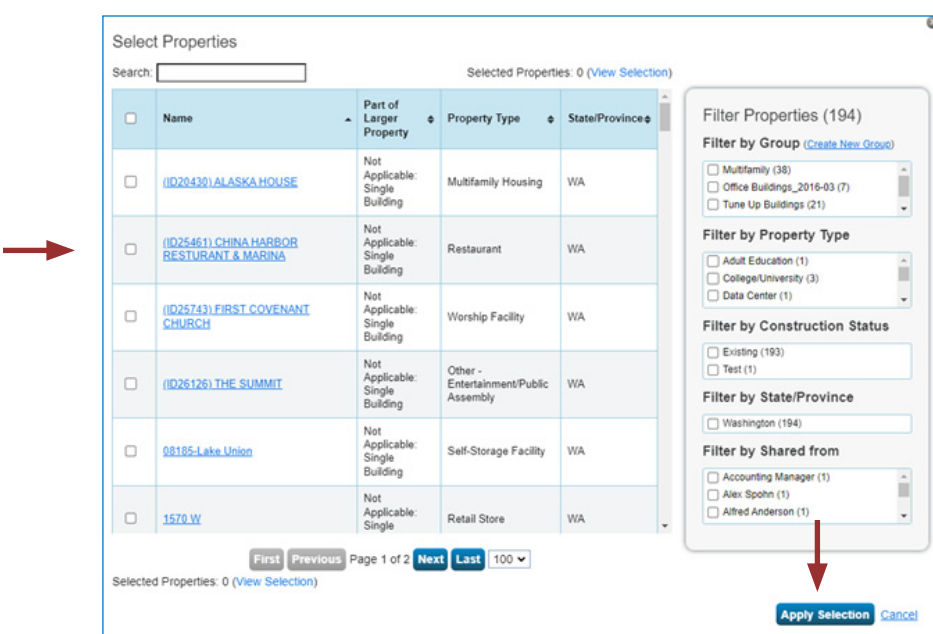

2. **Check the box next to the properties you wish to share**, then select "Apply Selection".

- 3. Under **Choose Permissions**, select the first option: **"Bulk Sharing".** Click **Continue**.
- 4. **On** the **next screen**, select the **Exchange Data** button, which will pop-up the Access Permissions window. Click **Continue**.

**IMPORTANT:** Select the Access Permissions as follows:

1. Property Information: **Full Access** (PSE requires Full Access so that they can create a new meter in your account.). *Any non-PSE meters, such as Seattle City Light must also be listed as None for access.*

2. All Meter Information: Leave as **None**. (Choose None for access, even if old PSE meters are listed. Leave any meter numbers as is.).

- 3. Goals, Improvements: Leave as **None**
- 4. Recognition: Leave as **None**
- 5. Scroll down. For **Share Forward**, select "Yes".
- 6. Click **Apply Selections & Authorize Connection**.

7. This will open the **Sharing** window again. Click on the **Share Property(ies)** button to complete the sharing process.

**NOTE** Your sharing request should be a**ccepted by PSE** in approximately **1 hour.**

*IMPORTANT Do not start the Configure Building in EnergyCAP® step, until Puget Sound Energy is listed as having Exchange Data permissions in Portfolio Manager.*

### **6. Configure Building in EnergyCAP®**

□ Once PSE is listed as having Exchange Data permissions, navigate to your building **in EnergyCAP®** and **click** the "ENERGY STAR" tab.

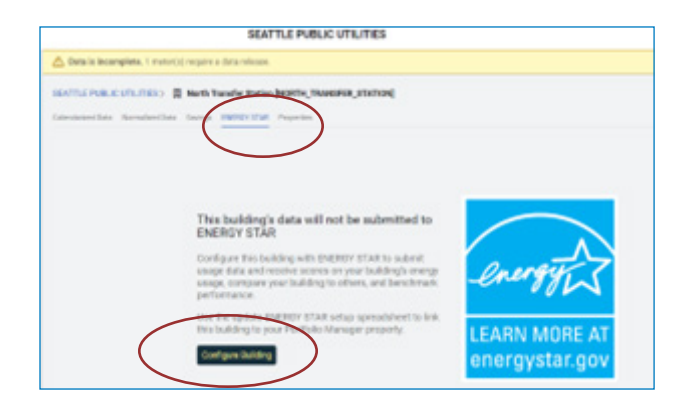

- □ Click "Configure Building" to link the EnergyCAP<sup>®</sup> property with your ENERGY STAR Portfolio Manager property.
- □ **Click the drop-down menu** for "Portfolio Manager Property is required". *Note: You should see a list of all your properties that have Full Access Permission with EnergyCAP® from ESPM. The list will show the PM Building ID# under the property name, Double check you are linking the correct property*.

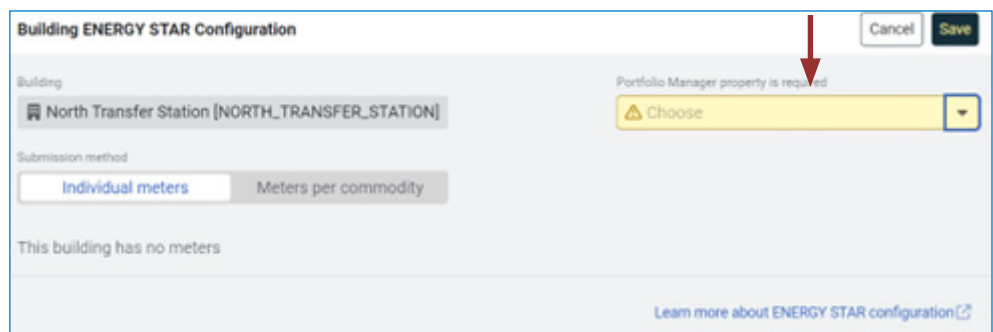

*Note:* select the **Property** to configure in Portfolio Manager, then **select the checkboxes next to the active meters.**

¨ From the **dropdown menu**, select **"Create a New Meter in Portfolio Manager".**

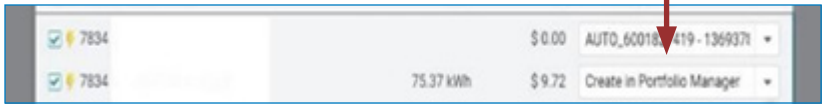

¨ Click **"Save"**.

*Tip If your building does not show up on this list, it could be that you are not correctly sharing the property with EnergyCAP®. Please be sure to give Full Access to EnergyCAP® as instructed on the previous page.* 

> *– 22 – HELP DESK: EnergyBenchmarking@seattle.gov or (206) 727-8484 Virtual help by appointment.*

¨ The **ENERGY STAR tab in EnergyCAP®** should display that your building is **ready to submit the consumption data to Portfolio Manager.**

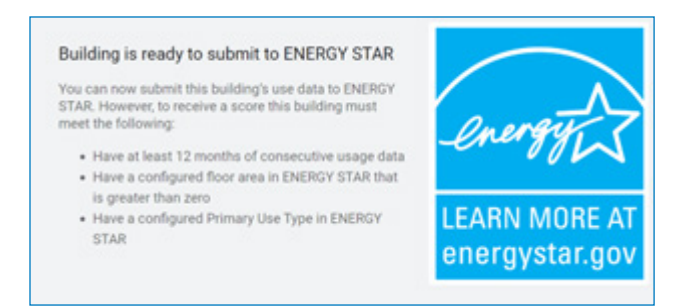

¨ **In Portfolio Manager**, select the **Energy tab**. **You should now see those new PSE Meters added**.

*IMPORTANT the meters will not have consumption data until you complete Submit Consumption Data to Portfolio Manager.* 

### **7. Submit Consumption Data in EnergyCAP® to Portfolio Manager**

¨ **In EnergyCAP®**, click on the button (3 lines) next to **Building &** 

**Meters.** 

**Buildings & Meters** 

- □ Select **Submit to ENERGY STAR** from the dropdown menu.
- $\Box$  **Input** the Building Group, Month, or Month Range and Status.

**NOTE** The earliest month should be the date the meter became active, and should at a minimum be January of the year you are submitting consumption data for. For example, for reporting 2023 data, the earliest month should be no later than January 2023.

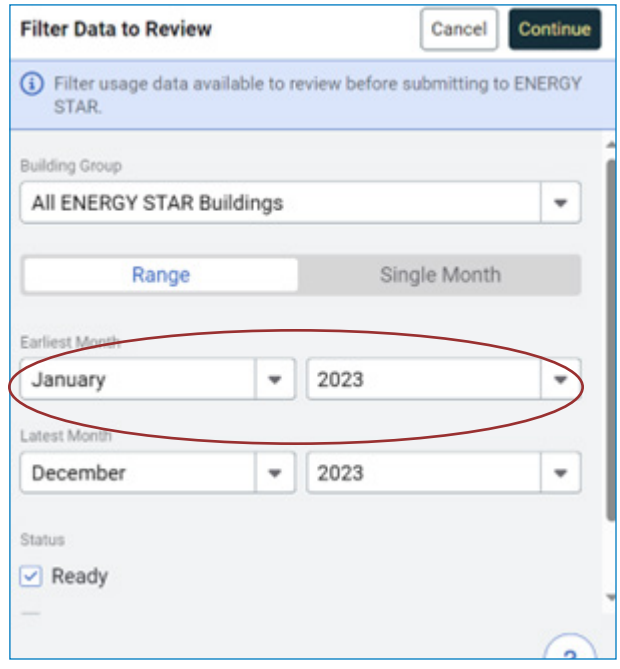

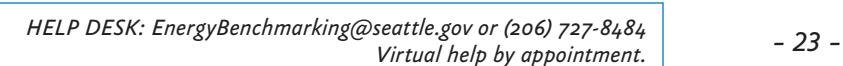

¨ Click **Continue**.

*Tip If you only have one building, you will only see one building pop up. Organizations with multiple buildings will have a dropdown menu option, and must select the building for which they want to submit data pushes to Portfolio Manager.* 

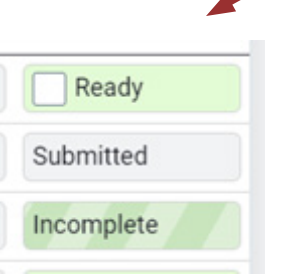

□ **Select** all of the **months marked ready** that you would like to Submit to ENERGY STAR Portfolio Manager.

*IMPORTANT This step is only completed once. Once the building is successfully enrolled in automated data exchange, PSE will push the data from EnergyCAP® to Portfolio Manager monthly.*

- □ Once all months are selected, Three different statuses will show up in the Submit **to ENERGY STAR window**: Ready, Submitted, and Incomplete.
	- $\Box$  **Ready** indicates the data for a particular month is loaded into EnergyCAP® and ready to **submit** to Portfolio Manager.
	- $\square$  **Submitted** confirms the data has been submitted to Portfolio Manager.
	- □ **Incomplete** indicates something is wrong with the meter in EnergyCAP<sup>®</sup> and errors must be resolved to complete the enrollment process.

*IMPORTANT If you see an incomplete status contact EnergyCAP@pse.com to troubleshoot.*

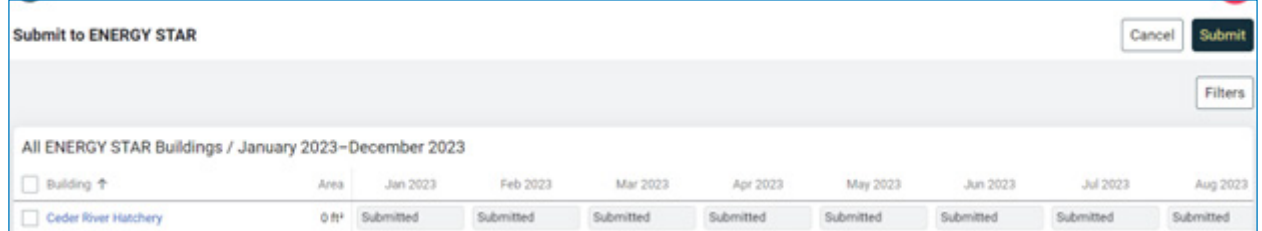

- □ Once EnergyCAP<sup>®</sup> displays "Submitted" for all gas meters with complete consumption, **navigate** to Portfolio Manager to **confirm meter consumption has been populated.**
- ¨ **Click** on the Natural Gas **Meter**.

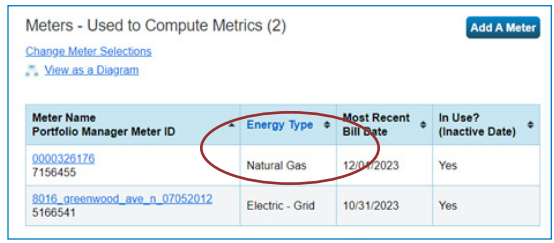

□ **Monthly entries should be populated** with consumption data and cost data, dating back to the **date you chose in EnergyCAP** to begin pushing meters to Portfolio Manager. ı

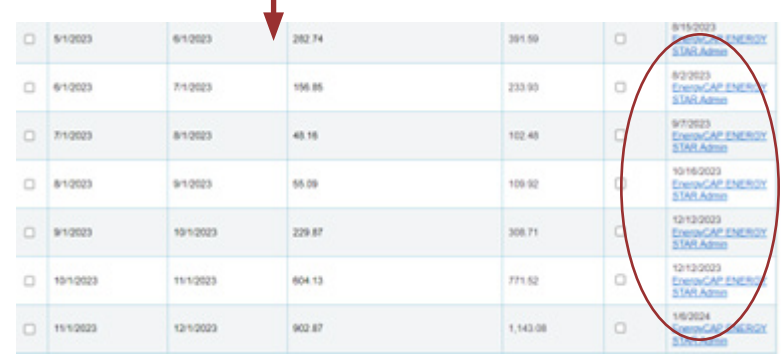

*IMPORTANT There should be no gaps of monthly data in Portfolio Manager. If you don't have complete data for the required reporting year be sure to check the date you chose to start auto uploads from EnergyCAP to Portfolio Manager.* 

### **3C CENTRIO ENERGY (STEAM) DATA EXCHANGE**

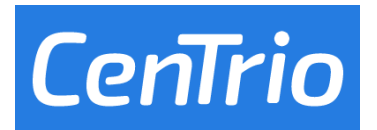

*Phone* (206) 623-6366 *Website* www.centrioenergy.com/contact/ *Email* CenTrioSeattle.Accounts@centrioenergy.com

**CENTRIO SEATTLE CUSTOMERS:** CenTrio is transitioning automated data exchange platforms. For **questions about setting up automated reporting for steam**, or to **obtain missing steam consumption data** email CenTrioSeattle.Accounts@centrioenergy.com.

*Tip* See **Appendix B** for instructions on **Entering Utility Data Manually into Portfolio Manager**.

*Continue to Step 4*  $\rightarrow$ 

### **Step 4 Confirm Energy Use Intensity (EUI)**

A Site EUI ending December 31 for the required year must be available to report to the City. The EUI indicates the energy use per square foot per year (kBtu/sq. ft.) and can be used to compare the building's energy use to other similar building types.

- q Under the property **Summary** tab, verify that the building has a **Site EUI** and **ENERGY STAR** score (if available) for Current (Dec 20xx) reporting year. *Contact Help Desk if missing.*
- □ The **ENERGY STAR score** must also be listed (if eligible) for your property type, such as Office, Multifamily (20+ units), Retail, Warehouse. See Appendix A.

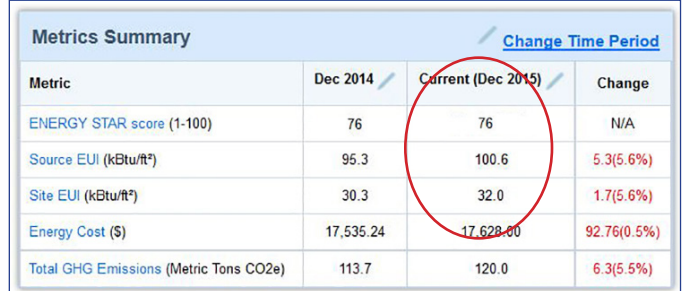

### **PRINT STATEMENT OF ENERGY PERFORMANCE**

- □ Go to the **Reporting** tab and choose **Statement of Energy Performance**.
- $\Box$  Select the property name.
- □ Select **Timeframe: Single Year** ending Dec of the required year.
- $\Box$  Select contacts (optional).
- ¨ Click **Generate & Download Report(s)** and a PDF of the report should appear. (If your web browser has pop-up blockers, disable them if the report does not appear.)
- ¨ Confirm that the **Statement of Energy Performance** lists a **Site EUI** for **Year Ending: December 31, [required year]**. (See next page for an example.)
- □ **Save** and print a copy for your records.

**NOTE** If the building *does not* have 12 months of utility data ending in that December, Portfolio Manager will generate an error message like this:

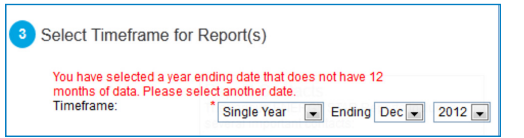

*If you get an error, and are sure that all the energy meters have a full year of data ending December 31st, contact the Help Desk for assistance.*

#### *– 27 – HELP DESK: EnergyBenchmarking@seattle.gov or (206) 727-8484 Virtual help by appointment.*

*Accurate Reporting:* 

*Buildings with unusually low or high (outlier) EUIs or other errors will be flagged for accuracy and may be issued a warning letter to make corrections.*

### **About the Statement Energy Performance**

The **Statement of Energy Performance** is a quick reference for sharing your building's energy use as indicated by the **Site EUI**—required by Seattle law of building owners if requested by current and future tenants, buyers or lenders. Although not required by Seattle, the document is also used to show ENERGY STAR-certified buildings when verified by a professional engineer**.**

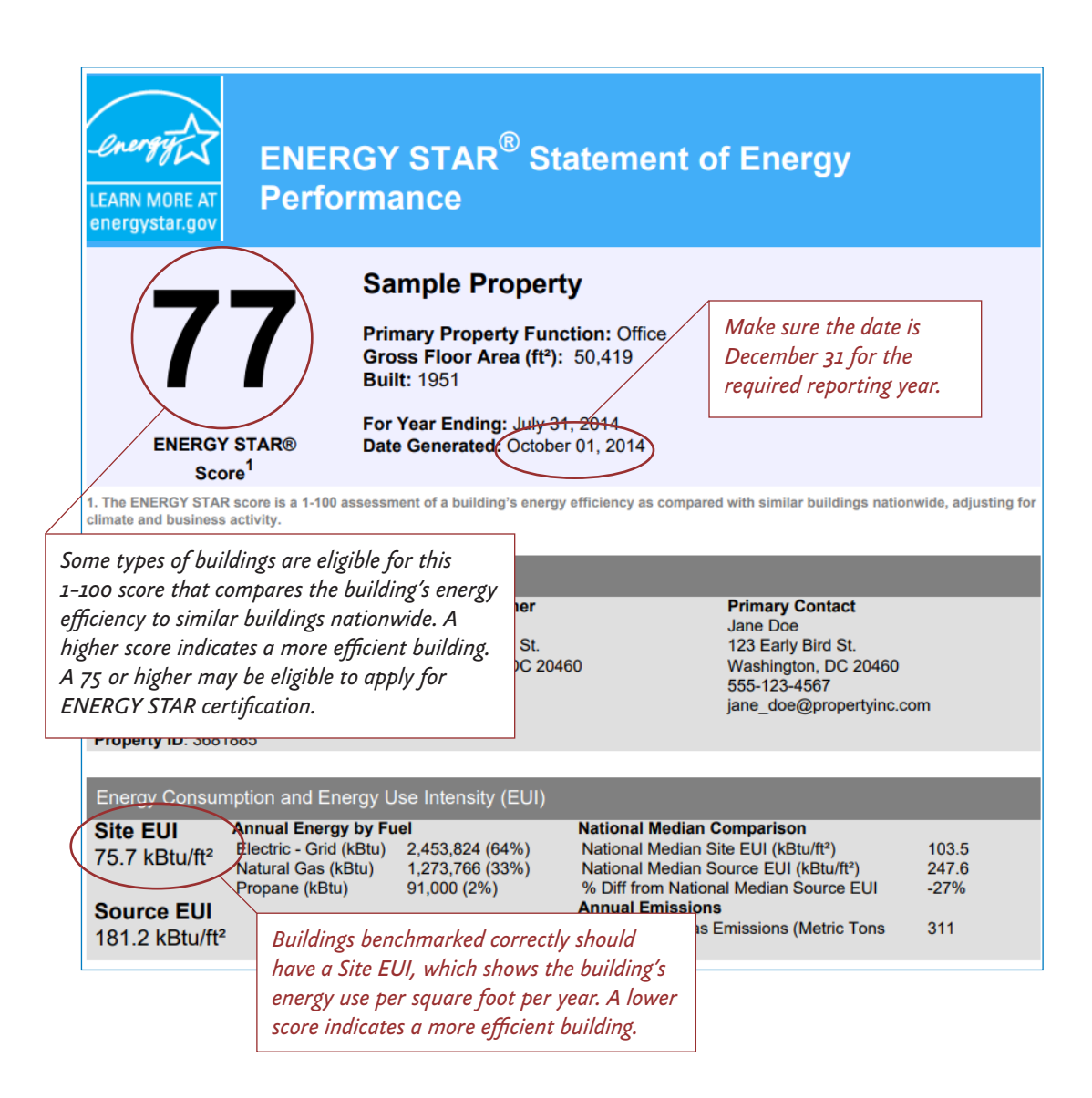

*Continue to Step*  $5 \rightarrow$ 

### **Step 5 Add the City of Seattle as a Contact**

- □ Click on the **Contacts** link in the upper right hand corner of the screen.
- □ Click **Add a Contact** to search for users that you can connect with.
- □ In the Username field, type in "SEATTLE.GOV" and click search.
- ¨ From the **Search Results** page, select **City of Seattle Annual Reporting** and click connect.

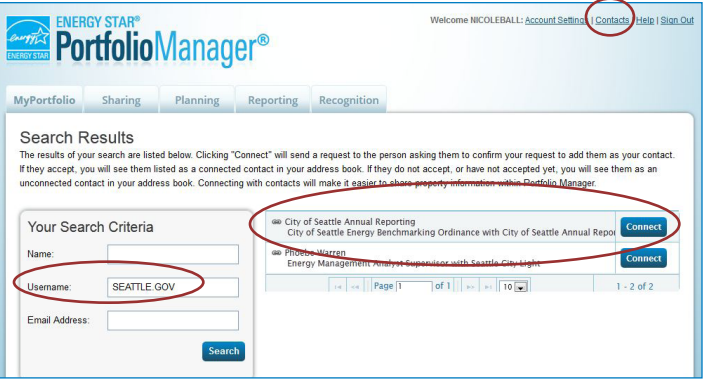

- $\Box$  Fill in your Contact Name, Contact Email Address and Contact Phone Number.
- □ Agree to the Terms of Use and select **Send Connection Request**.
- ¨ **important** The City of Seattle processes new contact requests **hourly**. You will be sent a confirmation email when the City of Seattle accepts your request.

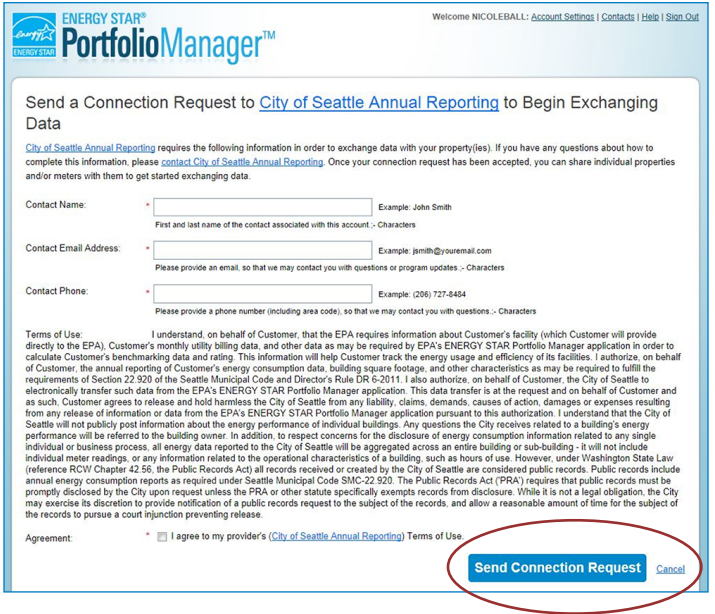

*Once your request is accepted, continue to Step 6*  $\rightarrow$ 

### **Step 6 Share Building with the City of Seattle**

- □ After you are connected to City of Seattle Annual Reporting, share your property and associated meters with the City of Seattle.
- ¨ Go to the **Sharing Tab** and click **Share (or Edit Access to) a Property**.
- □ Select the properties to share with **City of Seattle Annual Reporting**.
- □ Under **Choose Permissions**, select the second option: "Personalized Sharing & Exchange Data." Click **Continue**.
- □ On the next screen, choose **Exchange Data** for each property.

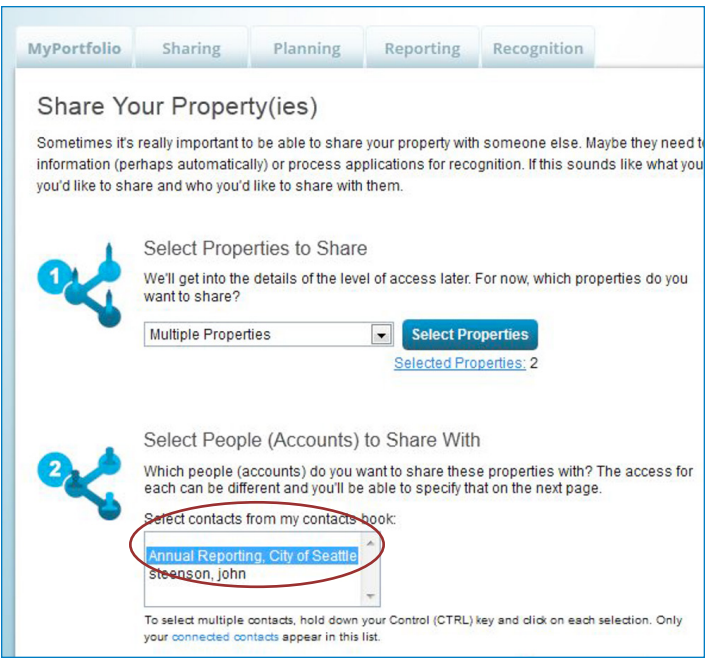

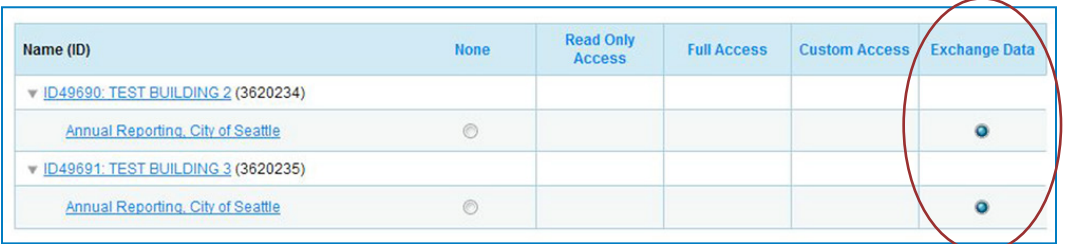

□ On the Access Permissions page, enter the City of Seattle Building ID (this number is 1-5 digits and is not the Portfolio Manager Building ID). Find the number of the notification or warning letter. Contact the help desk if missing.

### ¨ **IMPORTANT: Select the Access Permissions as follows:**

Property Information: **Read Only** All Meter Information: **Read Only** Goals, Improvements: **Read Only** Recognition: **Leave as None**

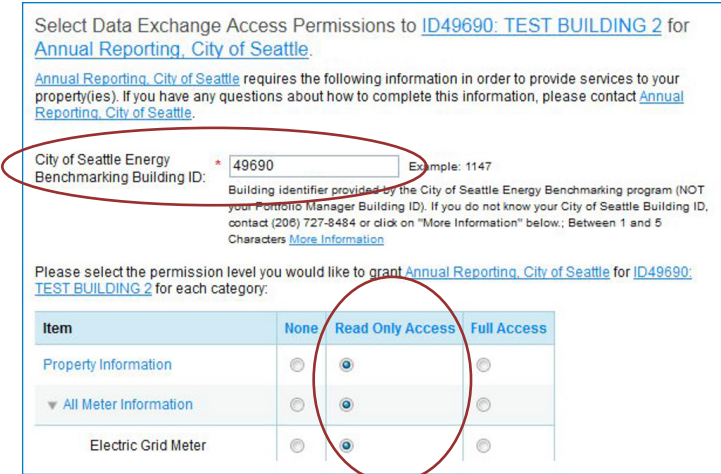

(You may need to scroll down to view all the information.)

□ Scroll down. For **Share Forward**, select "No".

**NOTE** If you have more than one building do the above steps for each building.

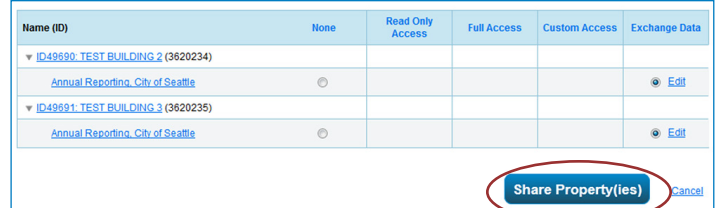

- ¨ Click **Apply Selections & Authorize Exchange**.
- ¨ When complete (for all buildings you are sharing), click **Share Property(ies)** again.
- $\Box$  **Tomorrow**, look for a confirmation email from the City for each building shared.

**NOTE** If you do not get an email tomorrow, please check your "spam" or "junk" folder for it. If missing, contact the Help Desk.

*IMPORTANT It is the responsibility of the building owner on record to confirm accurate annual compliance. Reports with unusually low or high (outlier) EUIs or other errors will be flagged for accuracy and required to make corrections.*

### Appendix A

### Property Use Details Worksheet for ENERGY STAR Eligible Buildings

The property types on this worksheet are eligible to receive a 1 - 100 ENERGY STAR score, which is used to compare the property to similar properties nationwide and locally. If your building type is listed below and can receive a rating, the use details for it below are required for Seattle's law and when applying for ENERGY STAR certification.

### Please Note:

 $\overline{a}$ 

- Some buildings have multiple uses (e.g. office, data center, and parking). Complete the fields below for each major use in the building.
- Actual values for space details (i.e. operating hours, number of bedrooms, etc.) are required for reporting. "Default values" can only be used temporarily.
- If your building type is not listed below, it will receive an Energy Use Intensity (EUI) score, which is a measure of the energy use per square foot. These buildings are only required to list gross floor area.

Tip: For buildings with multiple tenants with the same use (i.e. several offices), enter the uses separately *only* when the total weekly operating hours among tenants differs by more than 10 hours.

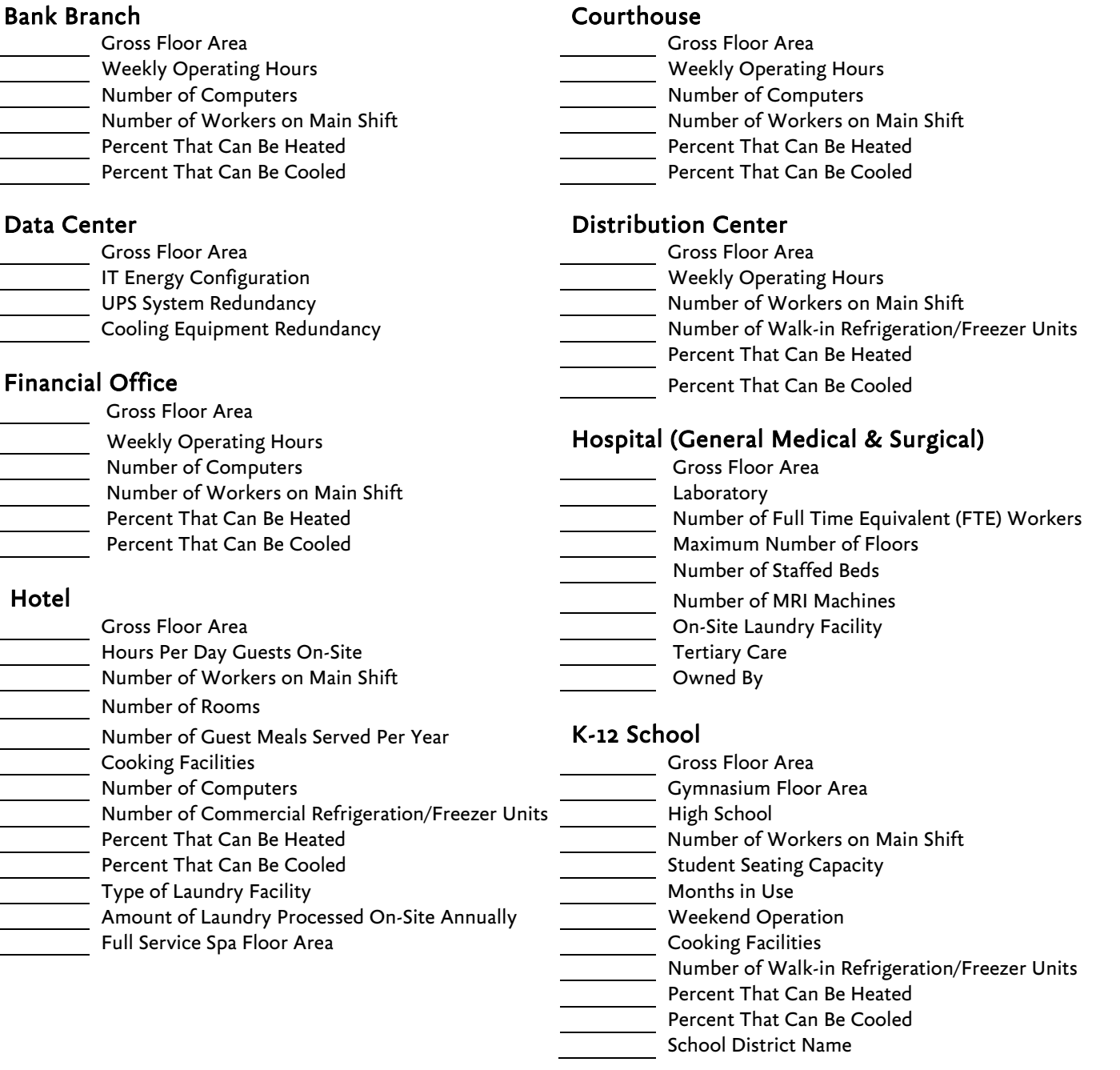

### Medical Office Non-Refrigerated Warehouse Gross Floor Area Gross Floor Area Surgery Center Floor Area Network Channels and Meekly Operating Hours Weekly Operating Hours Number of Workers on Main Shift Number of Workers on Main Shift Number of Walk-in Refrigeration/Freezer Units Number of Surgical Operating Beds **Percent That Can Be Heated** Percent That Can Be Heated Number of MRI Machines **Percent That Can Be Cooled**  Percent That Can Be Heated Percent That Can Be Cooled **Refrigerated Warehouse**  Gross Floor Area Multifamily **Multifamily Multifamily Multifamily Multifamily Multifamily Multifamily Multifamily Multifamily Multifamily Multifamily Multifamily Multifamily Multifamily Multifamily Multifamily** Gross Floor Area Number of Workers on Main Shift Total Number of Residential Living Units (RLUs) Number of RLUs in a Low-rise Setting (1-4 stories) Residence Hall/Dormitory Number of RLUs in a Mid-rise Setting (5-9 stories) Gross Floor Area Number of RLUs in a High-rise Setting (10 + stories) Computer Lab (Y/N) Number of Bedrooms and Dining Hall (Y/N) Resident Population Type (None, Student, Military, Senior/Independent, Special, Other) Mumber of Rooms Government Subsidized Housing (Y or N) The Percent That Can Be Heated Number of Laundry Hookups in All Units Percent That Can Be Cooled Number of Laundry Hookups in Common Area(s) Percent That Can Be Heated **Retail Store** Percent That Can Be Cooled Gross Floor Area Single Store Office Exterior Entrance to the Public Gross Floor Area Weekly Operating Hours Weekly Operating Hours Number of Workers on Main Shift Number of Computers Number of Computers Number of Workers on Main Shift Number of Cash Registers Percent That Can Be Heated No. of Open or Closed Refrigeration/Freezer Units Percent That Can Be Cooled **Number of Walk-in Refrigeration/Freezer Units** Percent That Can Be Heated Senior Care Community **Senior Care Continuity** Percent That Can Be Cooled Gross Floor Area Maximum Resident Capacity Morship Facility Average Number of Residents Gross Floor Area Number of Residential Living Units Weekly Operating Hours Number of Workers on Main Shift Number of Weekdays Open Number of Computers Seating Capacity Percent That Can Be Heated Number of Computers Percent That Can Be Cooled Cooking Facilities Number of Commercial Refrigeration/Freezer Units Supermarket/Grocery Store Gross Floor Area Wholesale Club/Supercenter  $\overline{\phantom{a}}$  Weekly Operating Hours  $\overline{\phantom{a}}$  Meekly Operating Hours  $\overline{\phantom{a}}$ Number of Workers on Main Shift **Exterior Entrance to the Public** Number of Computers Number of Computers Number of Cash Registers Number of Workers on Mumber of Workers on Mumber of Workers on Mumber of Workers on Mumber of Workers on Mumber of Workers on Mumber of Workers on Mumber of Number of Workers on Main Shift **Cooking Facilities Cooking Facilities** Number of Computers No. of Open or Closed Refrigeration/Freezer Units Number of Cash Registers Number of Walk-in Refrigeration/Freezer Units No. of Open or Closed Refrigeration/Freezer Units

- Percent That Can Be Heated Number of Walk-in Refrigeration/Freezer Units
	- Percent That Can Be Cooled **Percent That Can Be Heated** 
		- Percent That Can Be Cooled

### **Appendix B Entering Utility Data Manually into Portfolio Manager**

If you only have a few meters serving your building and prefer to hand enter the data, this option may work. We don't recommend it for multifamily or commercial with many tenants, as you will need get permission from all tenants to collect their bills.

□ Log in to your **Portfolio Manager** account and click on your property.

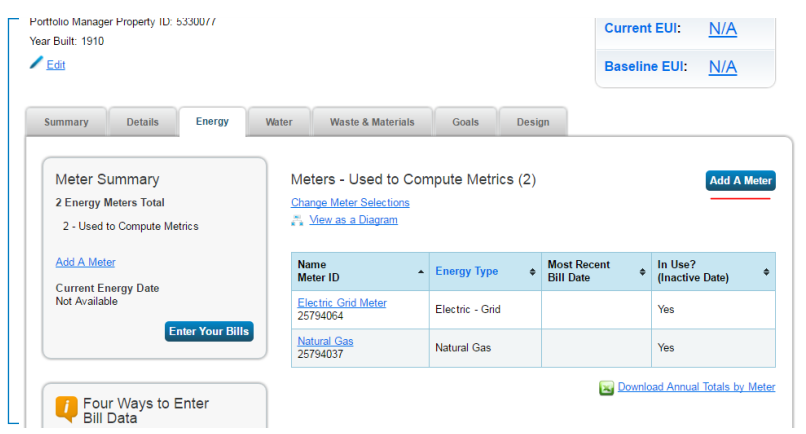

### **1. Add Energy Meters**

- ¨ In your Property Profile page, click on the **Energy** tab and select **Add A Meter**.
- □ Select the **types of fuel** in your facility. For each type, enter the number of meters for that type. Click **Get Started**.

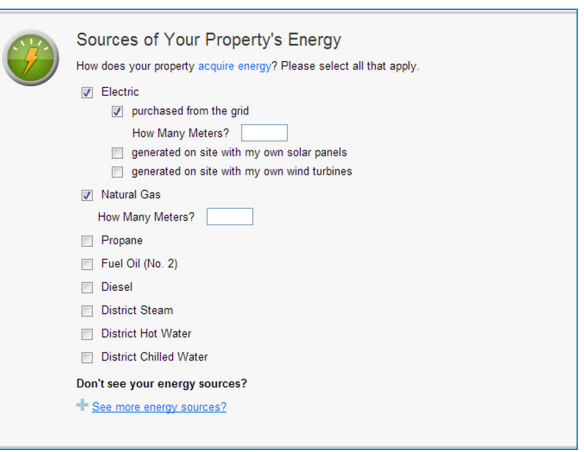

□ On the **About Your Meters** section, click in the table to enter meter details.

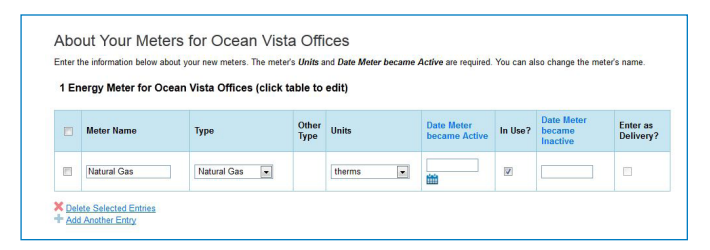

### $\Box$  Select the **correct unit** for the fuel type:

- 1. Seattle City Light Electric = kWh
- 2. Puget Sound Energy Natural Gas = Therms
- 3. Seattle Steam = kLbs
- □ **Enter the Date Meter Became Active**. This is the date that the first bill was issued for the meter. (Note: if you are unsure of the first bill date, use your best guess).
- $\Box$  Select **In Use** if the meter is currently in use.
	- □ Leave the **Date Meter Became Inactive** empty since meter is currently in use.
	- □ Only select **Enter as Delivery** if the energy source is delivered to you, such as fuel oil or propane from a truck, as opposed to metered usage.
- □ If you need to add another **meter**, select **Add Another Entry**.
- ¨ When done entering meters, click **Continue**.

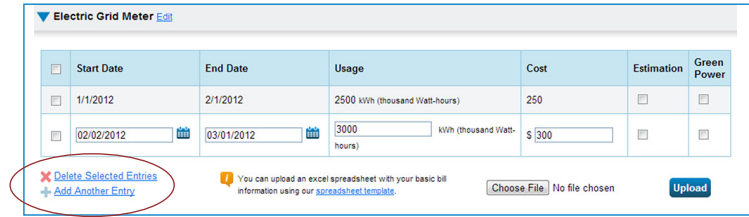

### **2. Enter Energy Usage**

- □ On the next page, click in the table to **enter the bill dates and usage** for each month (cost is optional). Click **Add Another Entry** to add more months.
- $\Box$  Once you have entered at least 12 consecutive months of data for the year required, click **Finish Meter Set Up**.
- $\Box$  On the next page, select the meter(s) to be included in the energy metrics.
- $\Box$  Then select "These meter(s) account for the total energy consumption for this property" and click **Apply Selections**.
- ¨ You will be taken back to the **Property Profile** page.
- $\Box$  **Continue with Steps 4-6** to finish benchmarking and report to the City of Seattle.

### **Appendix C Resources**

#### **City of Seattle Energy Benchmarking Help Desk**

[energybenchmarking@seattle.gov](mailto:energybenchmarking%40seattle.gov?subject=) (206) 727-8484

**ENERGY STAR Portfolio Manager Login** [www.energystar.gov/](http://www.energystar.gov/portfoliomanager)portfoliomanager

**Seattle Office of Sustainability and Environment (OSE) Energy Benchmarking website** [www.seattle.gov/EnergyBenchmarking](http://www.seattle.gov/EnergyBenchmarking )

### **Utility Contact Information**

### **Seattle City Light**

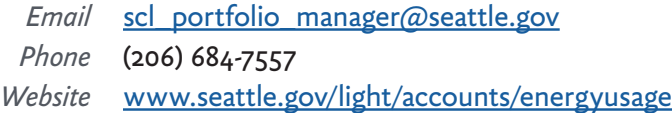

### **Puget Sound Energy**

- *Email* energyca[p@pse.com](mailto:energycap%40pse.com?subject=)
- *Phone* (425) 424-6486
- *Website* [https://www.pse.com/en/pages/property-management-services/](https://www.pse.com/en/pages/property-management-services/EnergyCAP) **[EnergyCAP](https://www.pse.com/en/pages/property-management-services/EnergyCAP)**

### **Centrio Seattle**

- *Email* [CenTrioSeattle.Accounts@centrioenergy.com](mailto:CenTrioSeattle.Accounts@centrioenergy.com)
- *Phone* (206) 623-6366
- *Website* <https://www.centrioenergy.com/contact/>

### **Appendix D**

### **Entering Building Details and Common Portfolio Manager Errors**

### **Default Values**

Once new property types are added under the Details tab, you are asked to enter their use details. Portfolio Manager will give an option for you to check the "Use a default" value box as shown below. Use of these default values are flagged as errors by the City of Seattle and is not allowed. If your property has even a single default value box checked, it will be considered non compliant. Please enter actual values when you report your data to the City of Seattle to meet all compliance requirements. And DO NOT change your "Current As Of" Dates or check the Temporary Value boxes to the right. These will also be flagged as errors.

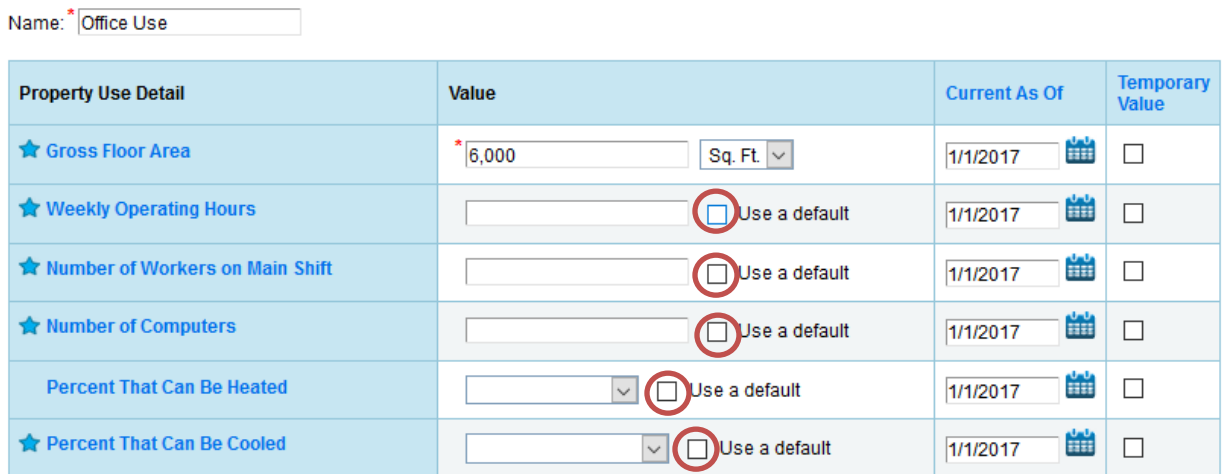

If you have accidentally checked these "Use a default" value boxes, please correct all values to actual values. To make the correction, go to your property's Details tab. Under Property Uses and Use Details section, select "I want to...Correct Mistakes" from the Action column to the far right for all use types that are using default values. To check if specific use types are using default values, you can click on the triangle icon to the left and expand your view for a snap shot as shown below.

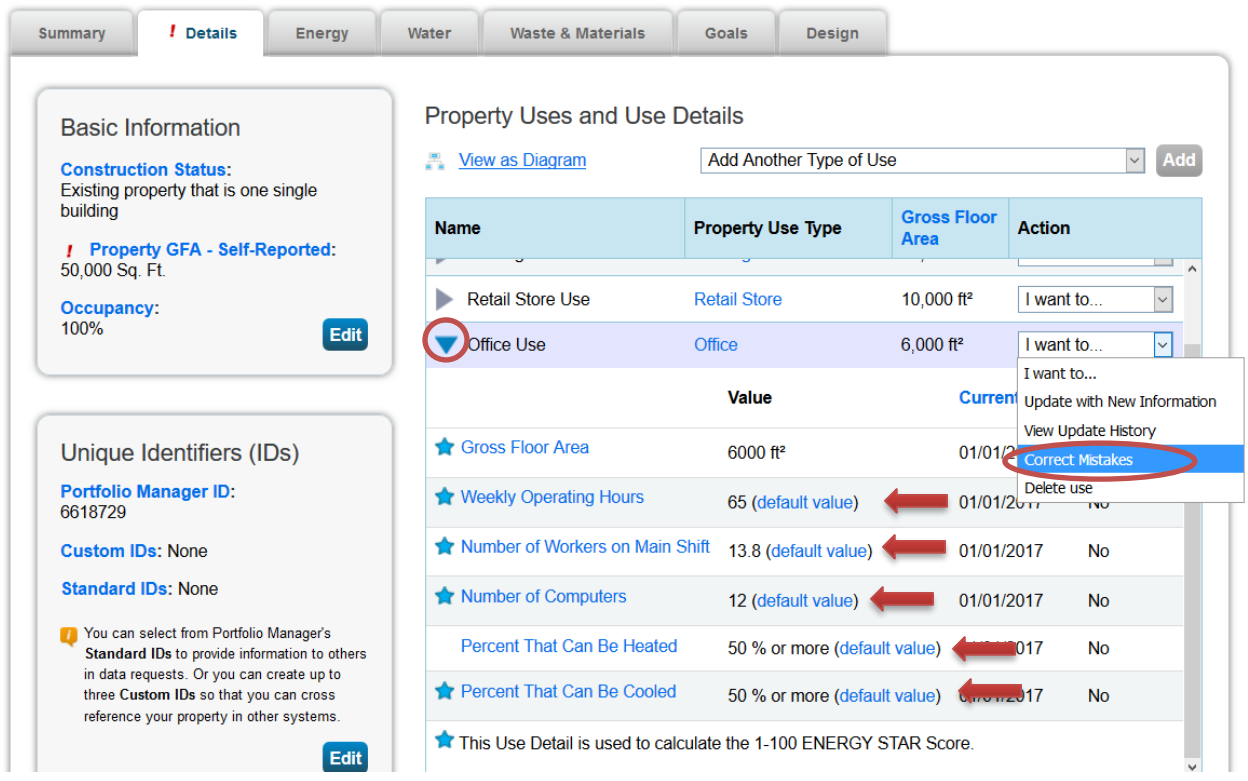

Once you have selected "I want to...Correct Mistakes" option from the drop down under the Action column, next page will open up for you to make these corrections. Make sure to uncheck every single "Use a default" value boxes circled below in red.

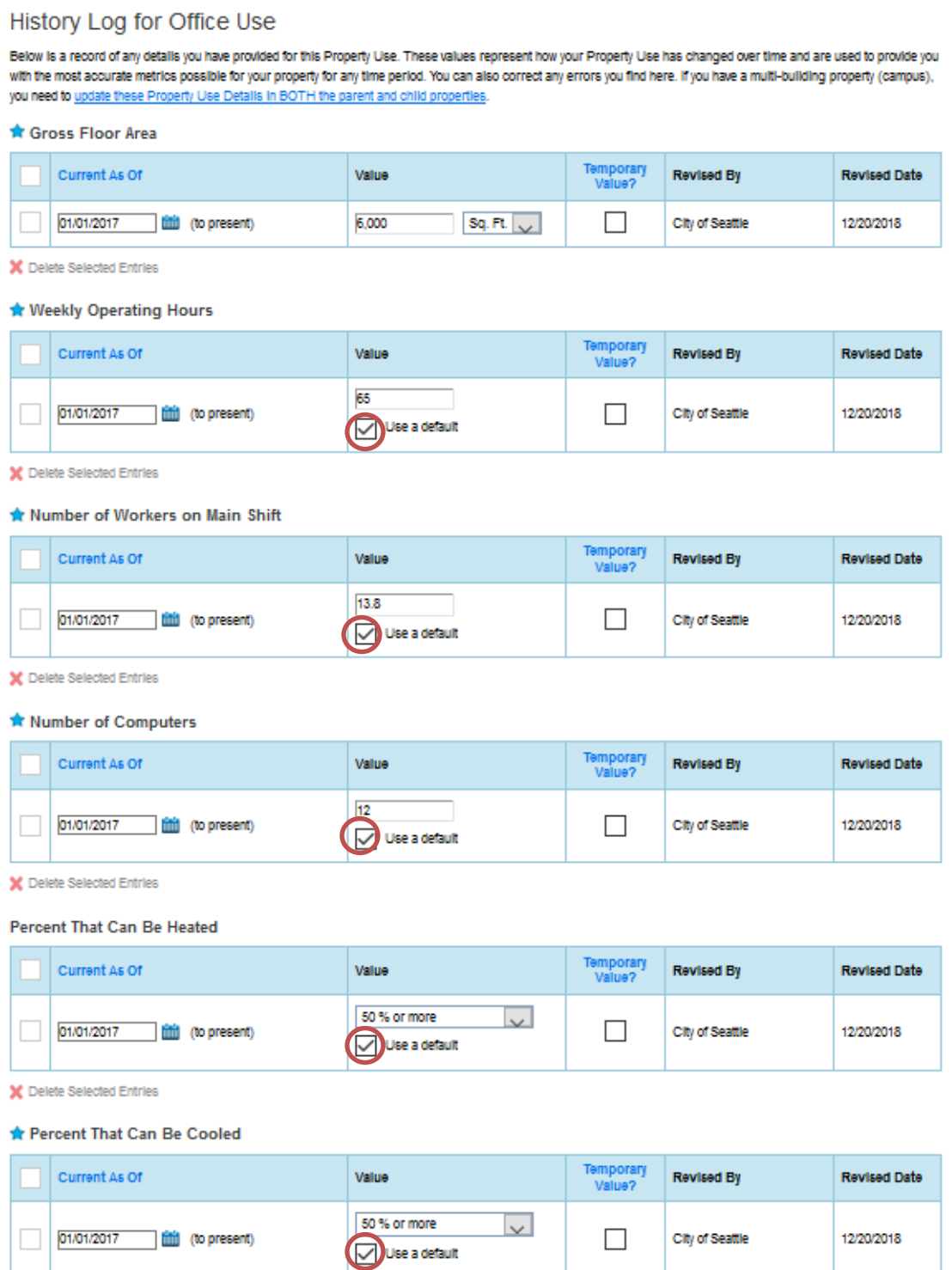

Once default value boxes are unchecked, replace these values with actual values. If you do not have the exact value, enter in your best estimate. Save all changes.

### History Log for Office Use

Below is a record of any details you have provided for this Property Use. These values represent how your Property Use has changed over time and are used to provide you with the most accurate metrics possible for your property for any time period. You can also correct any errors you find here. If you have a multi-building property (campus), you need to update these Property Use Details In BOTH the parent and child properties.

#### **\*** Gross Floor Area

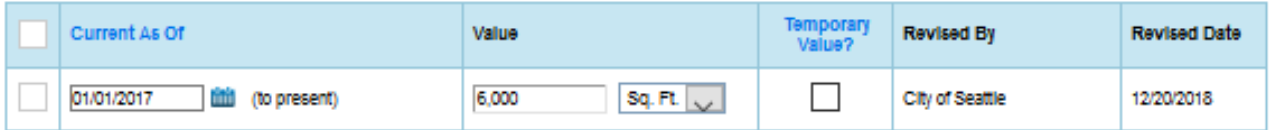

X Delete Selected Entries

#### **\*** Weekly Operating Hours

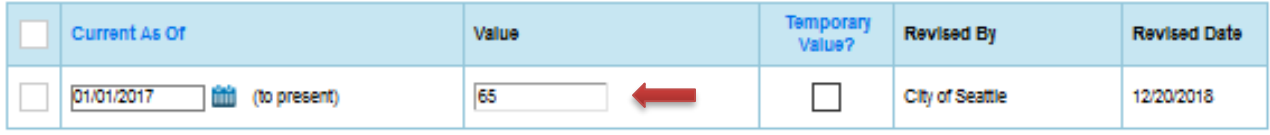

X Delete Selected Entries

#### We Number of Workers on Main Shift

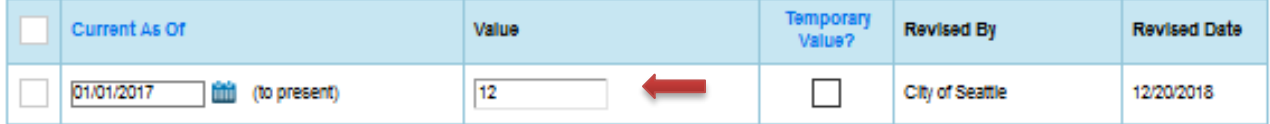

X Delete Selected Entries

#### **Number of Computers**

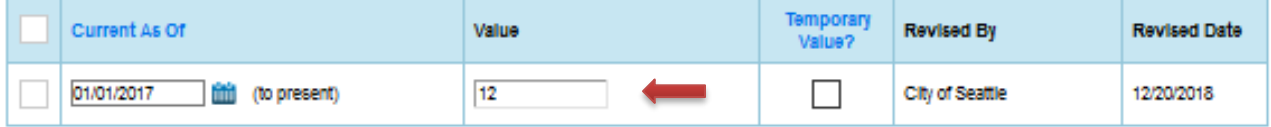

X Delete Selected Entries

#### Percent That Can Be Heated

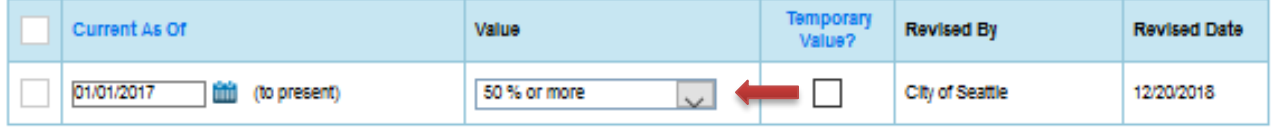

X Delete Selected Entries

#### Percent That Can Be Cooled

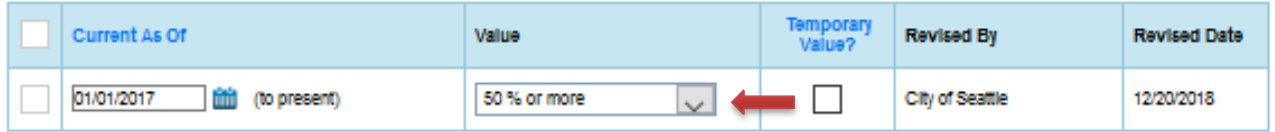

### Errors with GFA/Adding Additional Space Uses:

The Gross Floor Area (GFA) that you entered when setting up your property will automatically populate into the Property Use and Use Details section. If your property has multiple uses, you would be required to adjust this number based on the actual GFA for the primary type of use. If you need to add more space uses (i.e. retail, office, restaurant), do so but make sure they all total up to the same value you entered under the Basic Information section.

Once your new property is created, double check your Details tab for alerts. GFA values under the Basic Information and Property Uses and Use Details sections must be the same. If these values do not match up, you will see a red exclamation mark indicating an error as shown below.

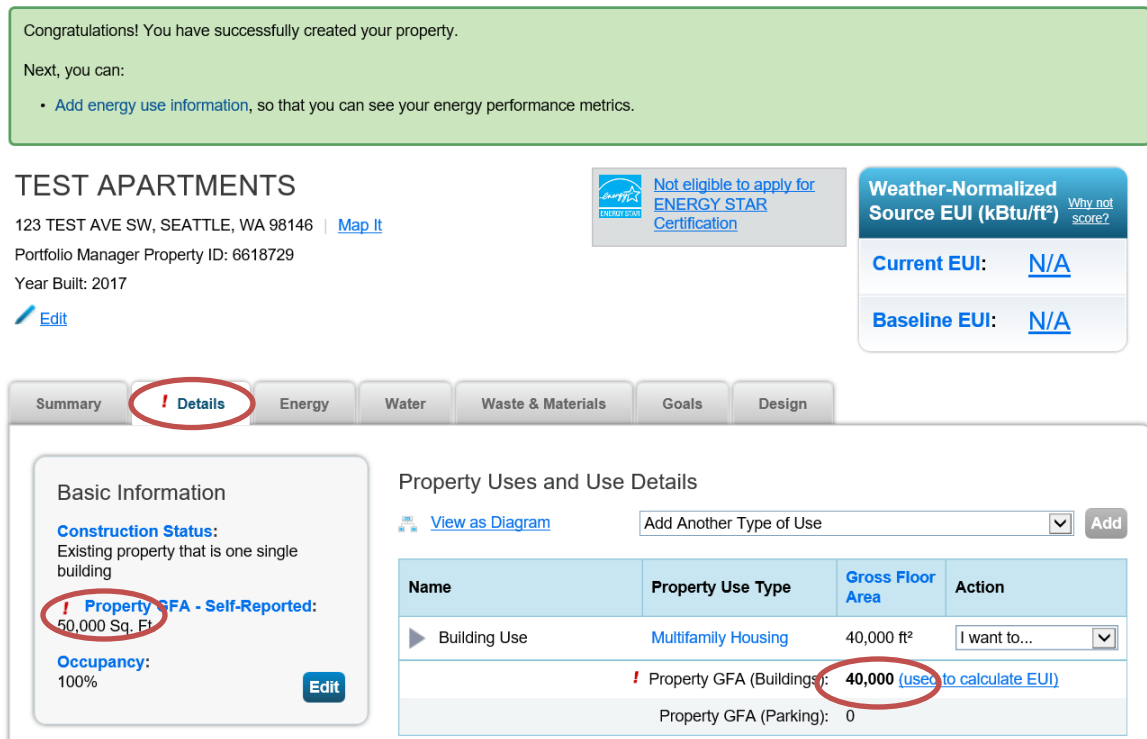

Let's say that this property is missing its Retail space. To add new use types, go to the drop down menu, "Add Another Type of Use" and select the appropriate property type. In this example, we have selected, "Retail".

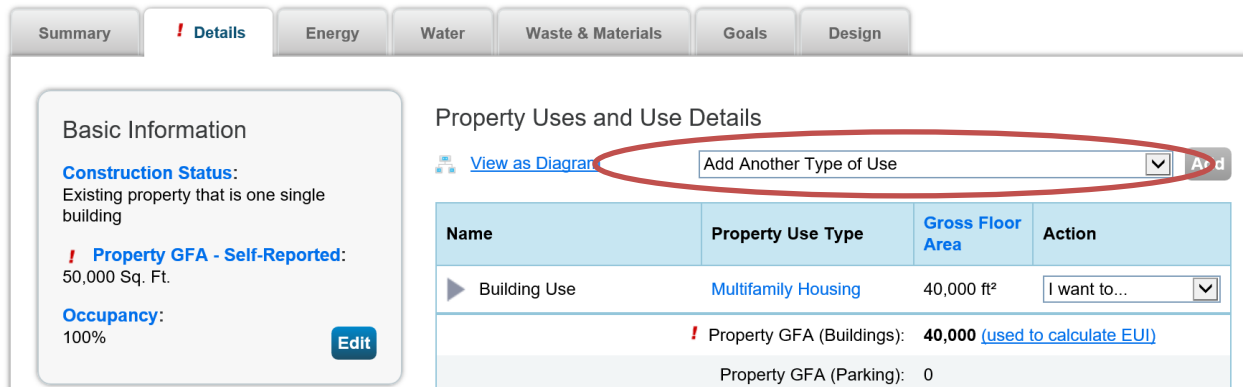

Once the selection is made and the property use is added, a new page will open. You will be asked to enter in your use values here. Again, remember to avoid using default values and temporary values here when you are prompted to enter in space use values. And DO NOT change the "Current As Of" Dates to the left. Save Changes.

Gross Floor Area

|                 | <b>Current As Of</b>                                   | Value                             | <b>Temporary</b><br>Value? | <b>Revised By</b> | <b>Revised Date</b> |
|-----------------|--------------------------------------------------------|-----------------------------------|----------------------------|-------------------|---------------------|
| <b>Services</b> | <b>ALC:</b><br>01/01/2017<br>(to present)<br><b>HE</b> | Sq. Ft.<br>10,000<br>$\checkmark$ |                            | City of Seattle   | 11/16/2018          |

X Delete Selected Entries

**A** Weekly Operating Hours

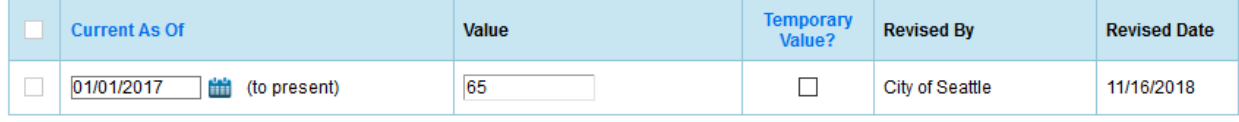

X Delete Selected Entries

#### Number of Workers on Main Shift

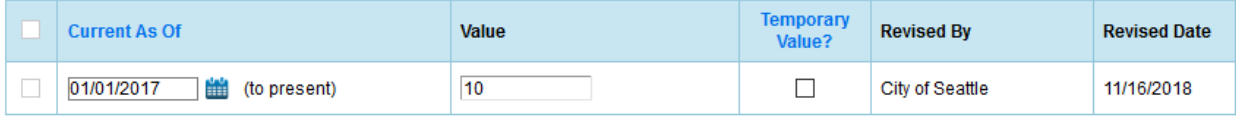

X Delete Selected Entries

#### Number of Open or Closed Refrigeration/Freezer Units

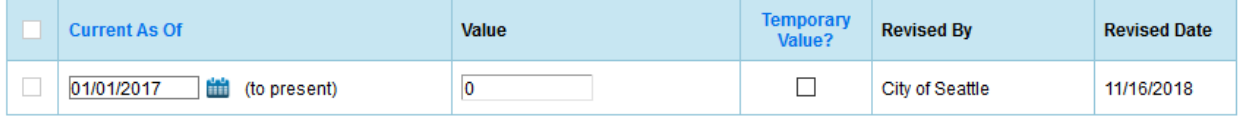

X Delete Selected Entries

You will notice that with the new space type, the Property GFA total has been updated from 40,000 SQFT to 50,000 SQFT matching the value to the left under the Basic Information section. The red exclamation has disappeared indicating that GFA error has been corrected.

Please note that although parking is entered as 20,000 SQFT, it is not counted towards the total building GFA. This is because Energy Star assesses the building and not its parking area. Please refer to Energy Star's "How do I enter parking" section on details on how to enter your parking information.

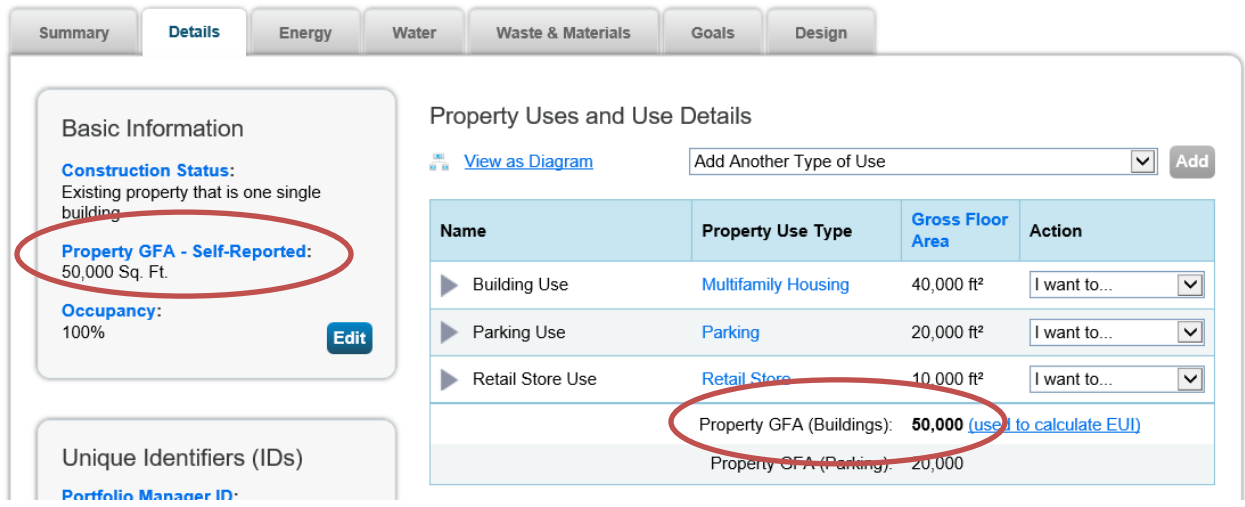

### Parking

### How do I enter parking?

You have two options to receive an ENERGY STAR score for a property with a parking:

- 1. Sub-meter your parking and exclude its energy and Gross Floor Area (GFA). (\*Recommended\*)
	- a. Do not enter a parking Property Use
	- b. Do not enter the energy for your parking
	- c. If your parking garage is physically connected with your building and part of a single structure, then the parking (Fully or Partially Enclosed) cannot be more than 75% of the total Property GFA. For example, a property that is 100,000 square foot, with 80,000 sq ft Parking and 20,000 sq ft Office is considered a Parking Garage by EPA and is not permitted to earn ENERGY STAR certification. This limit does not apply to Open Parking Lots.
	- d. If your parking garage is not physically connected to your building, but rather is a separate structure then there is no limit as to its size.
- 2. Benchmark your parking with your building and include its energy and GFA.
	- a. Do not include Parking GFA in your Self-reported Property GFA
	- b. Include your Parking GFA in a separate "Parking" Property Use
		- Report the GFA of each type of parking (Fully Enclosed, Partially Enclosed, and Open)
- c. Include all parking energy in your energy meters.
- d. Regardless of physical connection, the GFA of your Parking (Fully Enclosed and Partially Enclosed) cannot account be more than 50% of your total Property GFA.

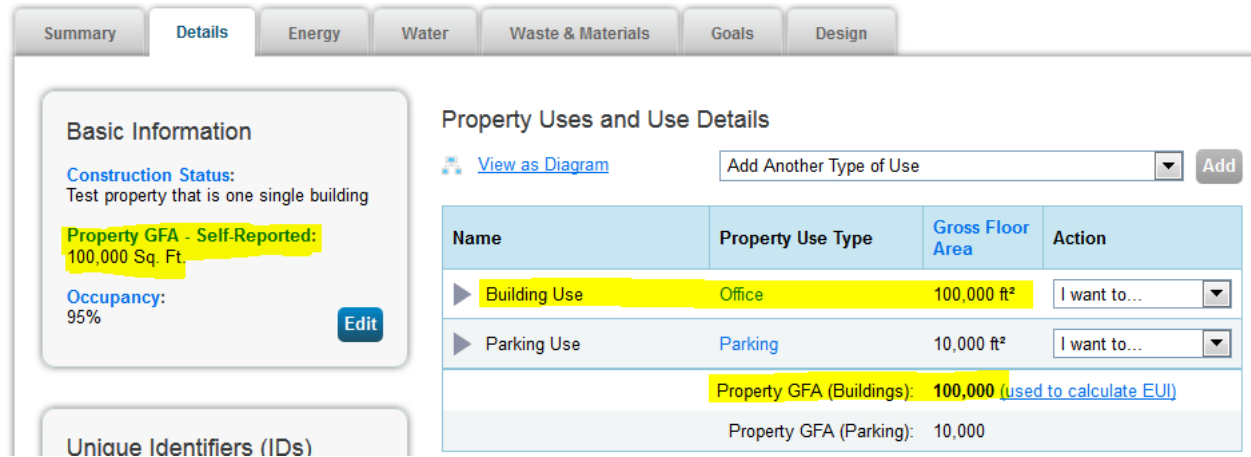

Why? The ENERGY STAR score provides an assessment of the building, not its parking area. If it is not possible to sub-meter your parking area, then Portfolio Manager will estimate the amount of energy parking uses and subtract that out before calculating your metrics.

Learn more in our technical reference for parking: http://www.energystar.gov/buildings/tools-andresources/energy-star-score-parking.

Resource: Energy Star FAQ

https://portfoliomanager.zendesk.com/hc/en-us/articles/211696747-How-do-I-enter-parking-

### **Appendix E**

## **Submitting Seattle City Light Data Exchange Authorization**

Fill out the SCL Consumption Request Form included in the last page of this appendix and email the form to SCL Portfolio Manager@seattle.gov

### How to Fill out the Form:

Select New Request for all new buildings OR

Select Add/Remove/Change Meters for buildings you've already submitted this form for that need to be either corrected or updated with new information (NOTE: You will select New Request if prior owner or management firm submitted the request form in the past and you are now benchmarking under a new Portfolio Manager Username Account).

Portfolio Manager Username: This is the Username you created to log in to Portfolio Manager account

Building Name: Name of the building that is listed in Portfolio Manager

Primary Address: Main address of the building

Alternate Address: Please include all other street addresses that are part of your property. These include all residents and commercial space addresses as well. Attach a separate Word Doc if the list is too long.

Recent Construction: Yes if it's within the last 3 years and No if it's older

Is there more than one electric utility account associated w/building? Select Yes if there are multiple SCL account holders from the building (for example, apartment or retail buildings with 2 or more SCL accounts). And select No if there is only 1 SCL account holder (example: commercial building with one 1 tenant).

Owner/Authorized Management Firm: Enter your contact information here. The email address you list here will be where SCL will send the Authorization Credentials form and Meter List to.

Authorized Consultant: Mark N/A unless you are hiring a third party consultant to benchmark the property for you. If yes, have them fill out this section.

Account Holder Signature: You will only need the Account Holder signature if you've answered "NO" for the question, "Is there more than one electric utility account associated w/building?" If you have multiple SCL account holders for the building, you can skip to Owner or Authorized Agent Signature Section.

Owner or Authorized Agent Signature: You can either have the Owner of the building sign the form OR select the Authorized Agent box and sign the form yourself. The person that will be benchmarking this property is considered the "Authorized Agent".

Once submitted, your request form will be processed within five business days. Look in your email for the Automated Benchmarking Authorization form (Word Doc) AND Meter List (Excel) from SCL. If you do not hear back within the timeframe, email Gwen at SCL Portfolio Manager@seattle.gov for your status update.

NOTE: Please wait to complete below steps until AFTER you receive your email attachments from SCL.

Once you have received your Automated Benchmarking Authorization form (Word Doc) AND Meter List (Excel) from SCL :

1. Confirm that your meter list is accurate. If you have 100 residential units and see less numbers of meters listed on the Excel spreadsheet, that is an obvious indicator that some meters are missing. Email Gwen at SCL Portfolio Manager@seattle.gov to get your meter list corrected.

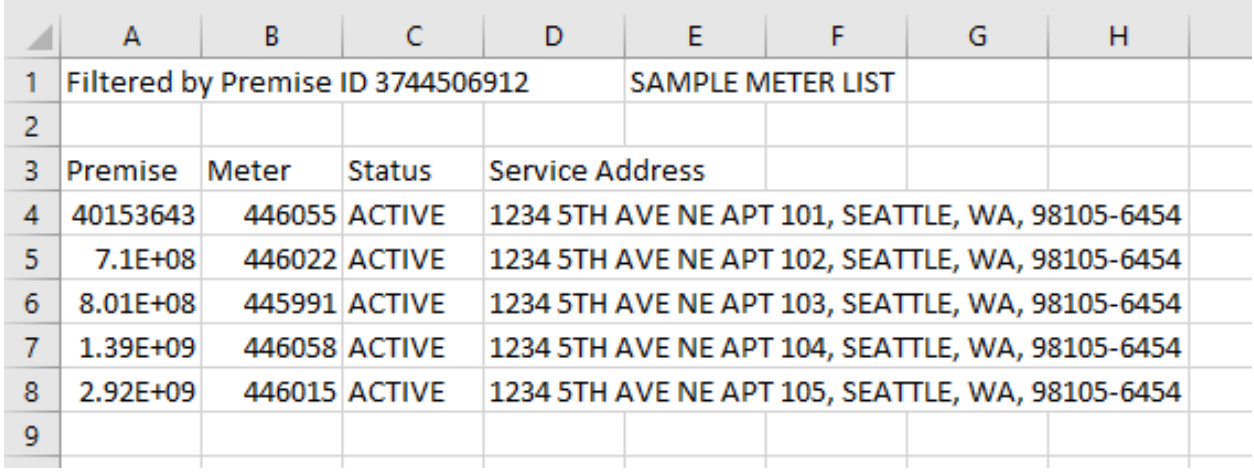

2. Once your Meter List is accurate, log in to Portfolio Manager account with the Authorized Portfolio Manager Username listed on your Seattle City Light Authorization form.

City of Seattle, Seattle City Light

Portfolio Manager Automated Benchmarking Authorization  $\overline{+}$ 

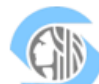

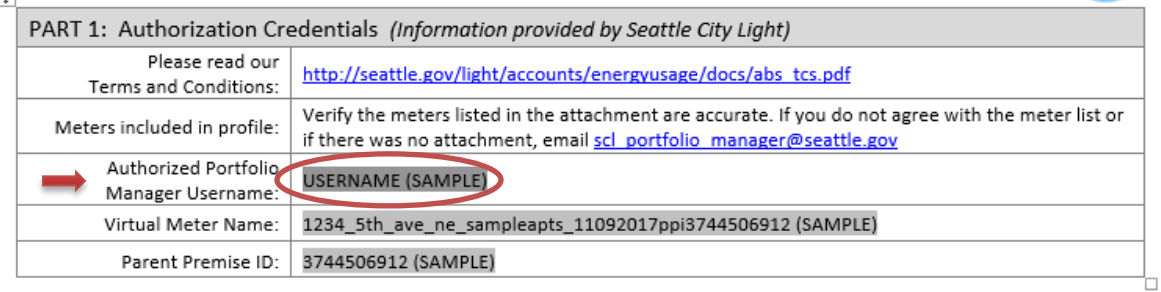

" If you have not previously added SCL as a contact, you will need to add them:

1. Click the contacts link in the upper right hand corner when you log in to Portfolio Manager.

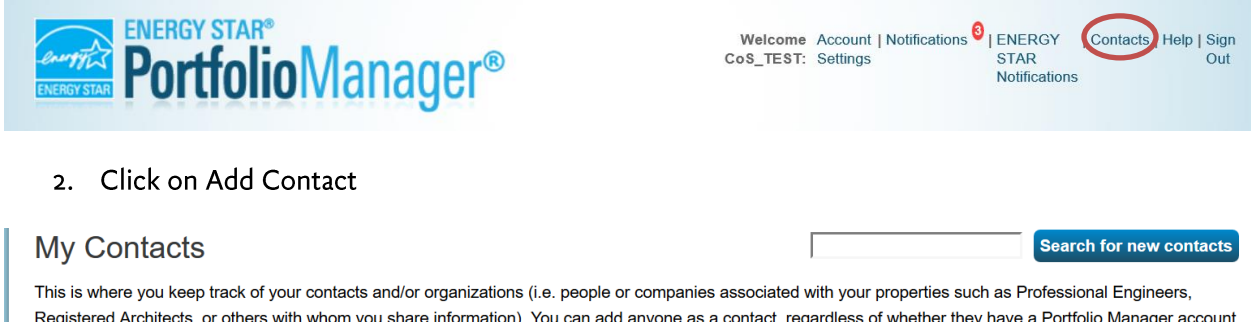

Registered Architects, or others with whom you share information). You can add anyone as a contact, regardless of whether they have a Portfolio Manager account and you can share your properties & reports with any of your connected contacts. You can "connect" to other Portfolio Manager users by searching for their accounts and sending a connection request.

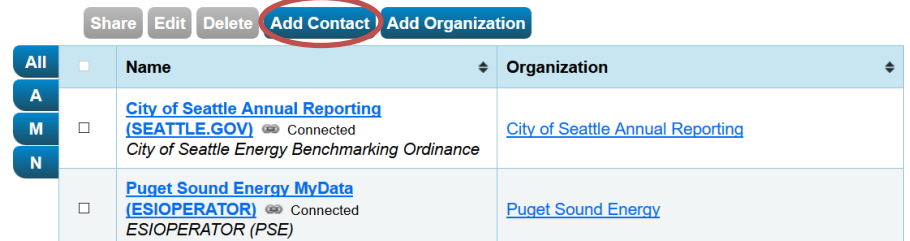

- 3. Under Your Search Criteria, enter SCL as Name. Enter or click Search.
- 4. From the list of contacts, locate SCL Portfolio\_Manager.
- 5. Click the Connect button to the right of the name.

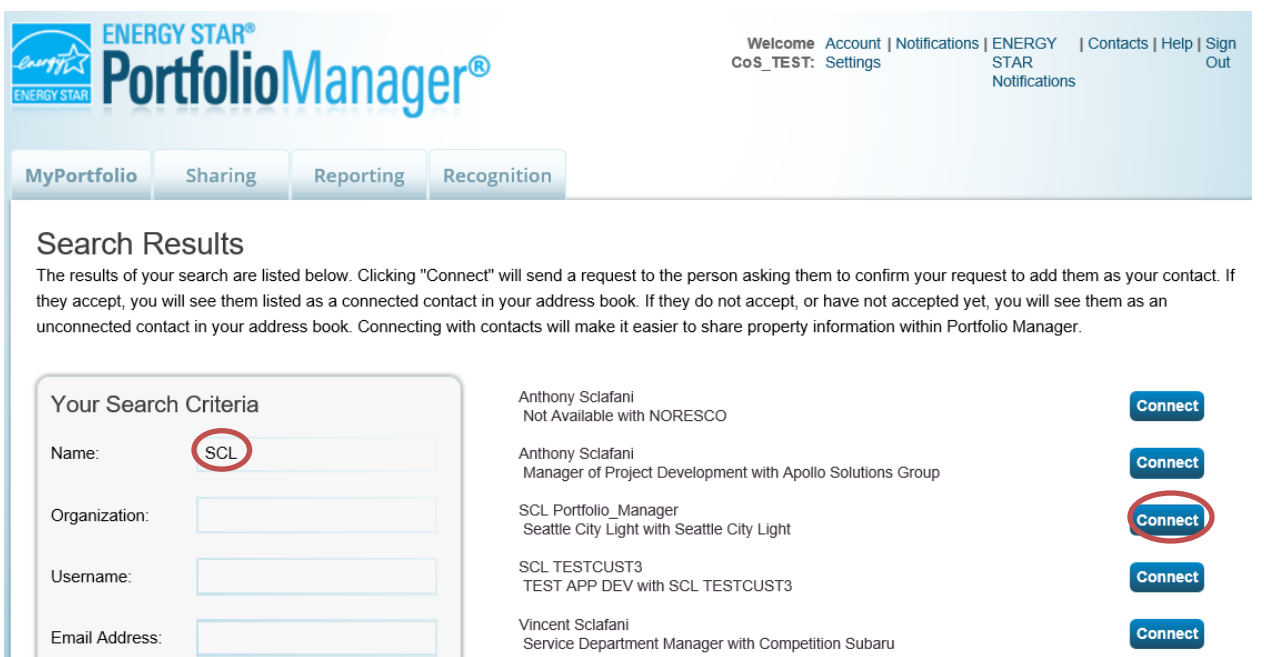

Email Address:

6. When prompted, enter your Portfolio Manager Username in all uppercase letters, check the Terms of Use and then Send Connection Request button.

 $\boxed{14}$  <  $\boxed{}$  Page  $\boxed{1}$ 

Service Manager with Competition Subaru of Smithtown

 $\left| \text{ of }1 \right| \left| \rightarrow \right| \rightarrow \left| \text{ so } \boxed{\vee} \right|$ 

Vincent Sclafani

earcl

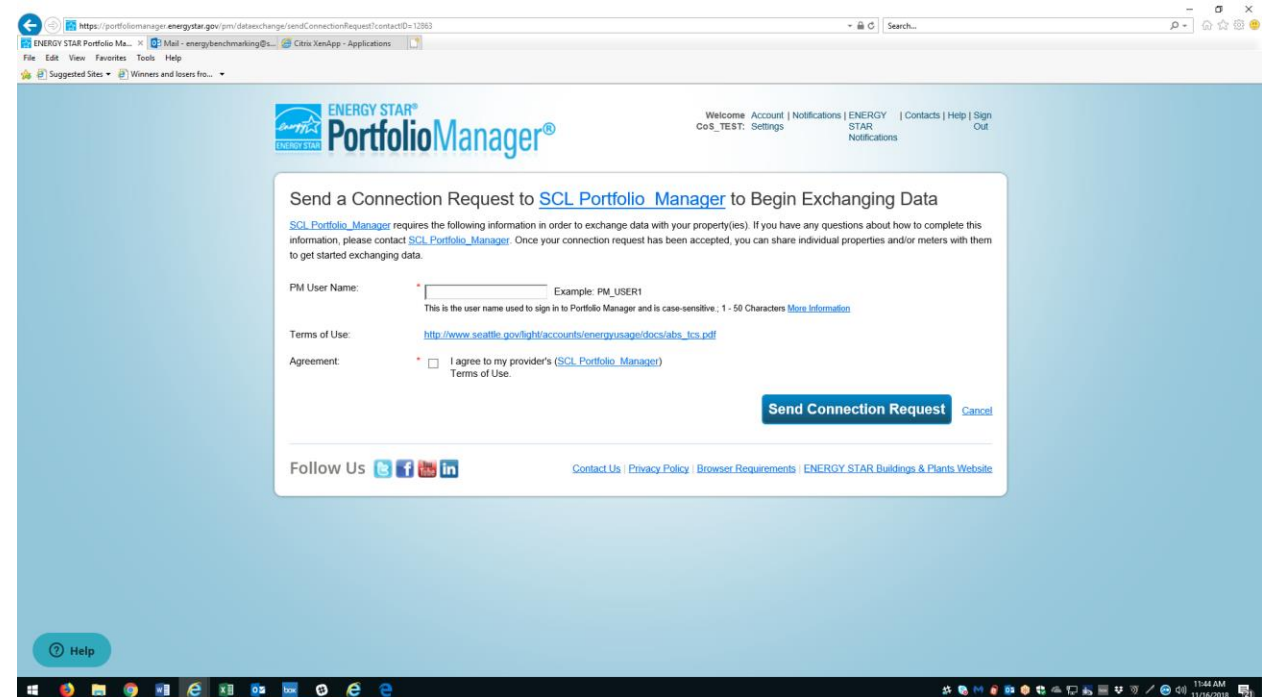

7. This connection request should be accepted in approximately 1 hour. Please wait before proceeding.

**Connect** 

Connect

 $1 - 6$  of 6

- 3. Connection Approval and Virtual Meter Setup
- " Log in to Portfolio Manager.

-Under the MyPortfolio tab, click on your property name that is listed under your Dashboard.

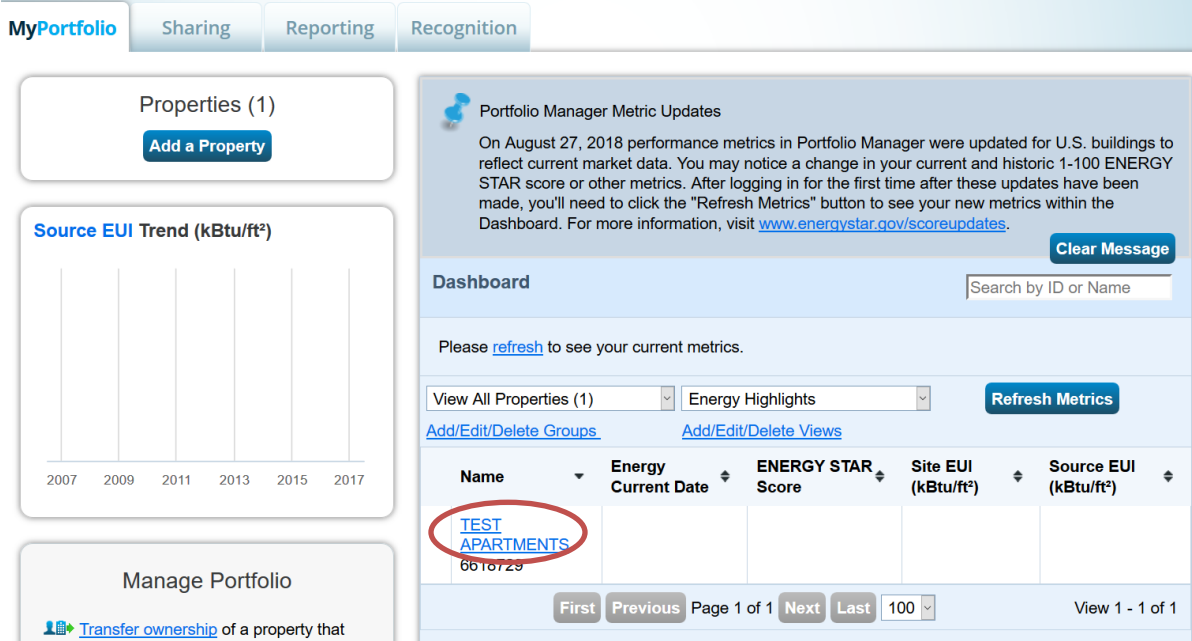

" Go to your property's Energy tab, then click Add A Meter.

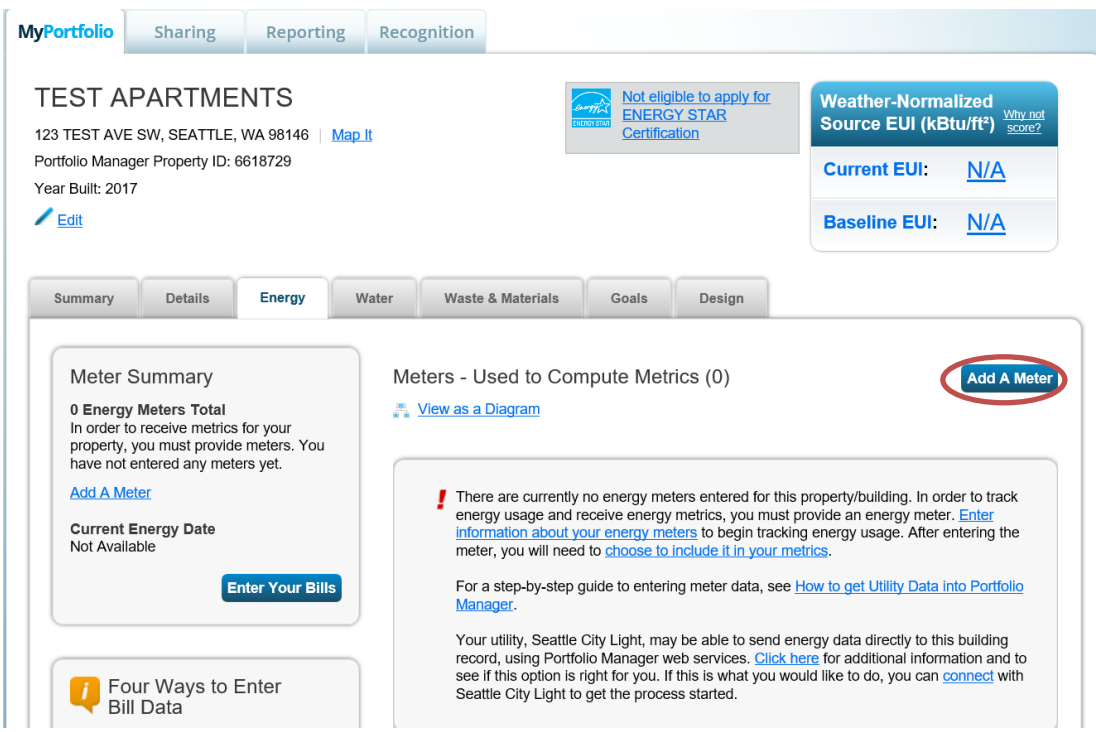

In the Get Started Setting Up Meters section, answer the questions:

- 1. Under Sources of Your Property's Energy check Electric and purchased from the grid.
- 2. For How Many Meters? Enter 1.
- 3. Scroll down below the Water Usage section and click Get Started!

### Get Started Setting Up Meters for TEST APARTMENTS

There are four ways to enter meter data. First, you can enter manually, starting below. Second, you can set up your meters below, then upload a specially<br>formatted spreadsheet with just your bill data. Third, for advanced And finally, you can hire an organization that exchanges data to update your energy data automatically.

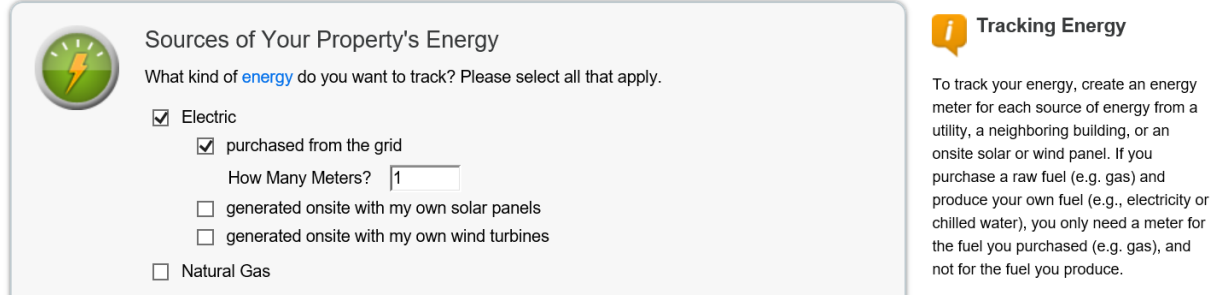

" On the next page, in the Meter Name column, click on the words: Electric Grid Meter.

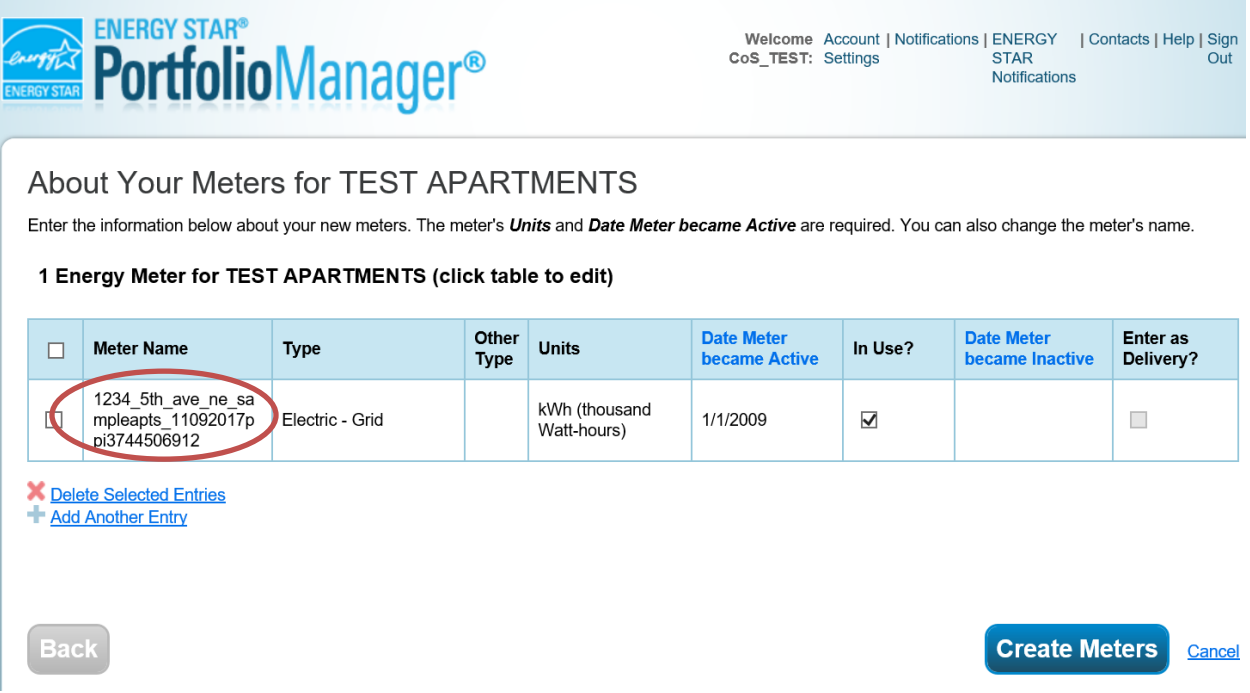

1. Replace the words: Electric Grid Meter with the Virtual Meter Name that SCL provided on the authorization form.

City of Seattle, Seattle City Light

Portfolio Manager Automated Benchmarking Authorization  $\overline{+}$ 

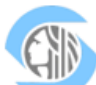

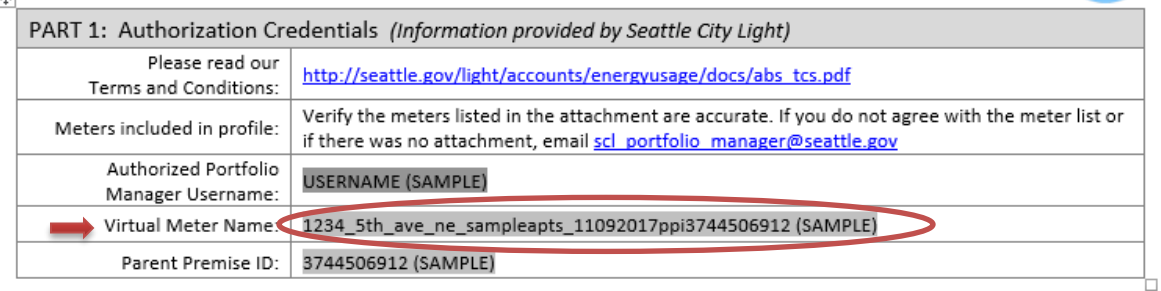

2. Under Units, select kWh (thousand kilowatt hours).

3. Under Date Meter Became Active, type in: 01/01/2009. (Leave "Inactive" date blank and "Enter as Delivery" un-checked.)

- 4. Click Create Meters.
- 5. Click Continue.

On Select Energy Meters to Include in Metrics page:

1. Check all of the meters.

total consumption), counting both of

- 2. Select: These meter(s) account for the total energy consumption for this property.
- 3. At the bottom of the screen, click the Apply Selections button.

### Select Meters to Include in Metrics

Tell us which meters to include when calculating the metrics for TEST APARTMENTS so that we can provide you with the most accurate metrics possible.

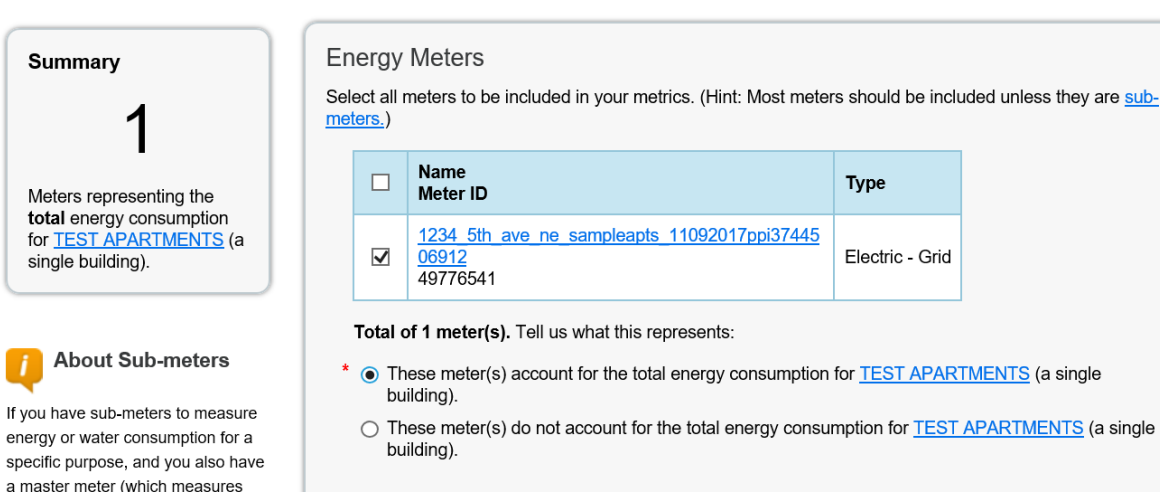

4. Select Permission Levels for Other Web Services Providers

>If you are using other automated data services (such as Puget Sound Energy), then you will be given the option to allow other utilities to view your Seattle City Light data.

>On the Share Additional Meters with Web Services Provider page, select "None" on the Puget Sound Energy MyData tab.

>Select Apply Selections and Authorize Exchange.

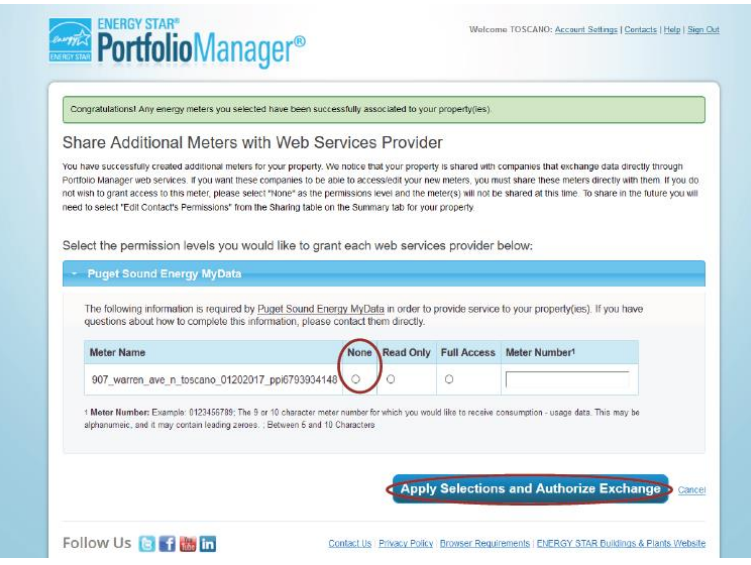

5. Share Property with Seattle City Light

" Go to the Sharing Tab and click Share (or Edit Access to) a Property.

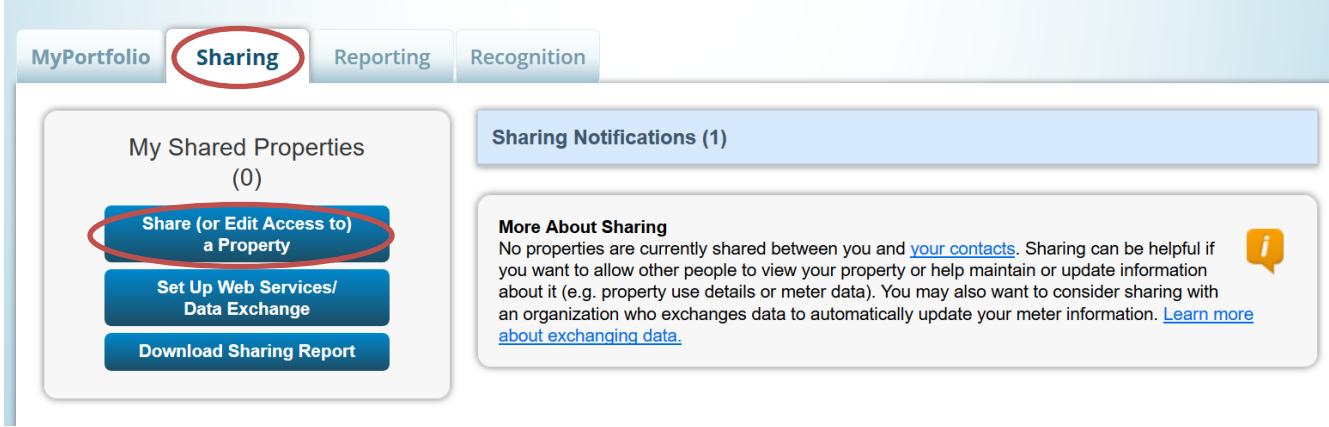

- 1. Select One Property and then choose the building to connect to SCL.
- 2. Select contact, Portfolio\_Manager, SCL.
- 3. Under Choose Permissions, select the second option: "Personalized Sharing & Exchange Data."
- 4. Click Continue.

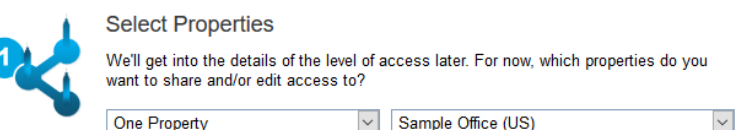

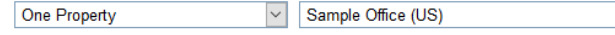

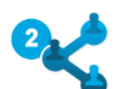

**Select People (Accounts)** 

Which people (accounts) do you want to share these properties with (or modify their<br>current access to)? The access for each can be different and you'll be able to specify that on the next page.

Select contacts from my contacts book:

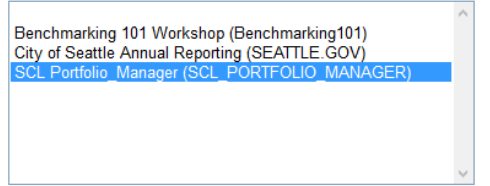

To select multiple contacts, hold down your Control (CTRL) key and click on each selection. Only your connected contacts appear in this list

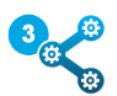

#### **Choose Permissions**

If you only need to choose one permission (because you are doing a single share or you<br>want to give the same permissions for all of your shares), select "Bulk Sharing." If you need to assign different permissions or share with Data Exchange providers, select the 2nd option.

\* O Bulk Sharing ("One-Size-Fits-All") - I only need to choose one permission (either because I am doing a single share OR I want to choose the same permission for all of my share requests)

<sup>O</sup> Personalized Sharing & Exchange Data ("Custom Orders") - I need to give different permissions for different share requests, and/or I need to give Exchange Data permission.

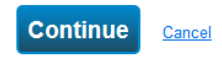

" On the next screen, select the Exchange Data button, which will pop-up the Access Permissions window

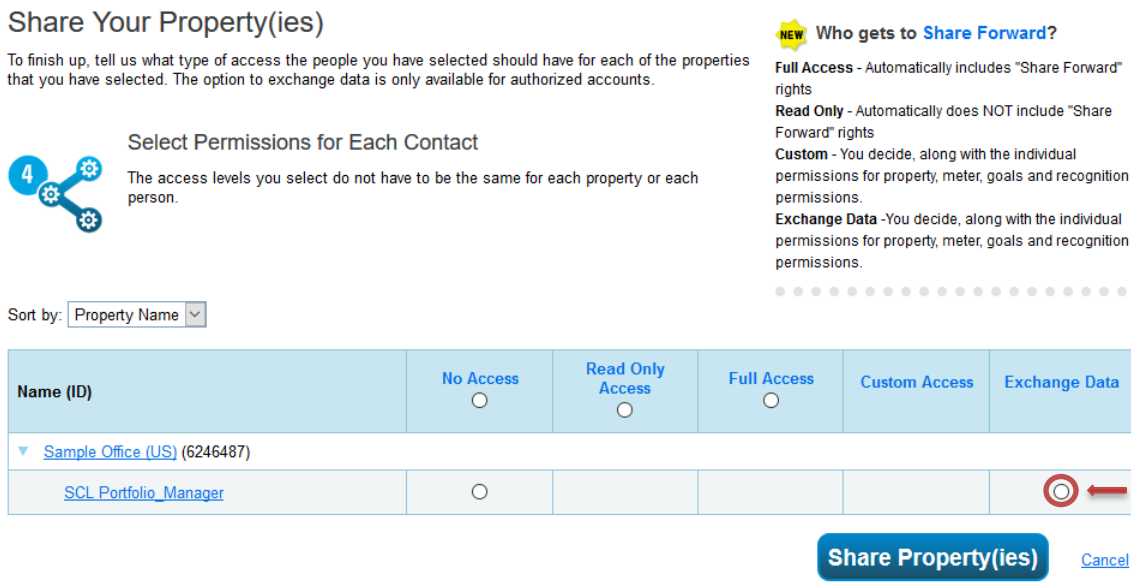

1. In the pop-up window, enter the Premise ID number found at the top of your SCL Authorization Form.

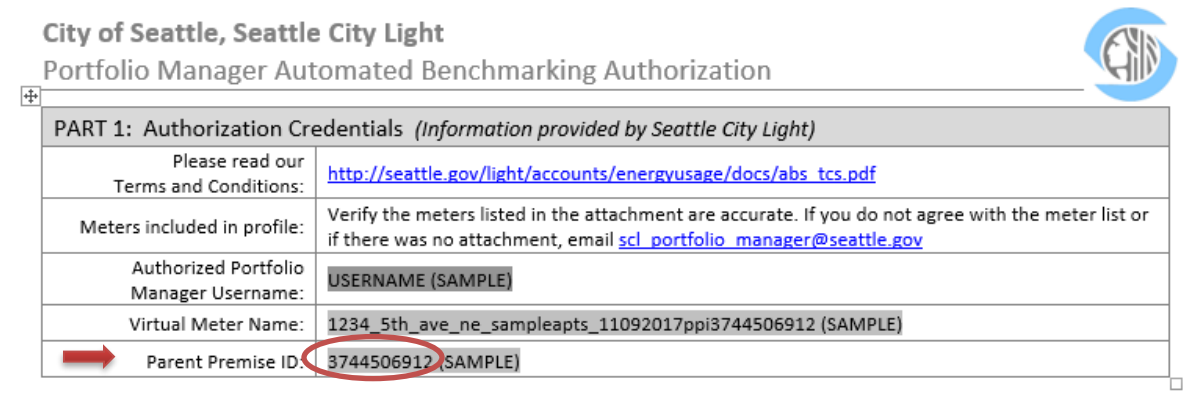

You need to enter the Premise ID number in TWO places as shown below.

Select Access Permissions to Sample Office (US) for SCL Portfolio Manager.<br>The following information is required by SCL Portfolio Manager in order to provide service to your property(ies). If you have any questions about h complete this information, please contact them directly.

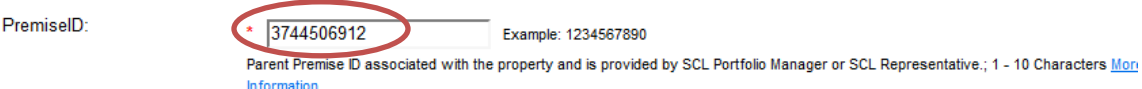

Select the permission level below that you would like to grant SCL Portfolio Manager for each category.

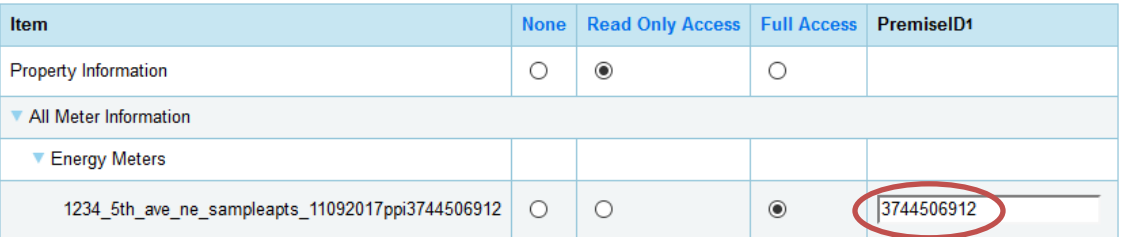

2. IMPORTANT: Set the Access Permissions exactly as follows:

Property Information: Read Only Access SCL Virtual Meter Name: Full Access For any other meters listed: None Goals, Improvements: None Recognition: None

3. Scroll down. For Share Forward, select "No".

4. Scroll down the window and click Apply Selections & Authorize Exchange.

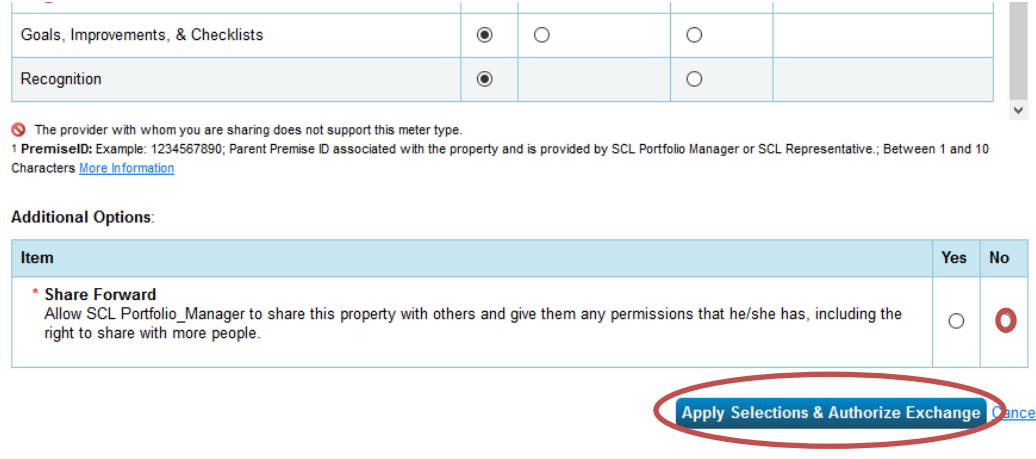

" This will open the Sharing window again. Click on the Share Property(ies) button to finish.

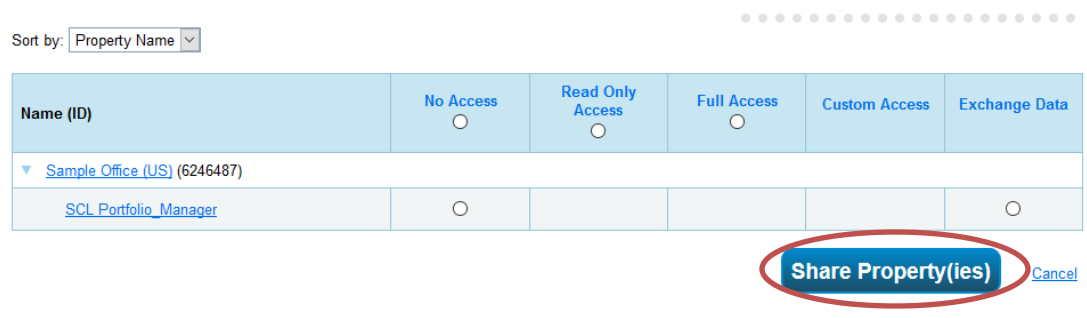

"You should see data in your Virtual Meter in about four hours. Thereafter, SCL will update this meter monthly

To verify SCL data in your Portfolio Manager account, log in to your Portfolio Manager account and go to your property's Energy tab. Scroll down and click on your SCL meter as shown below:

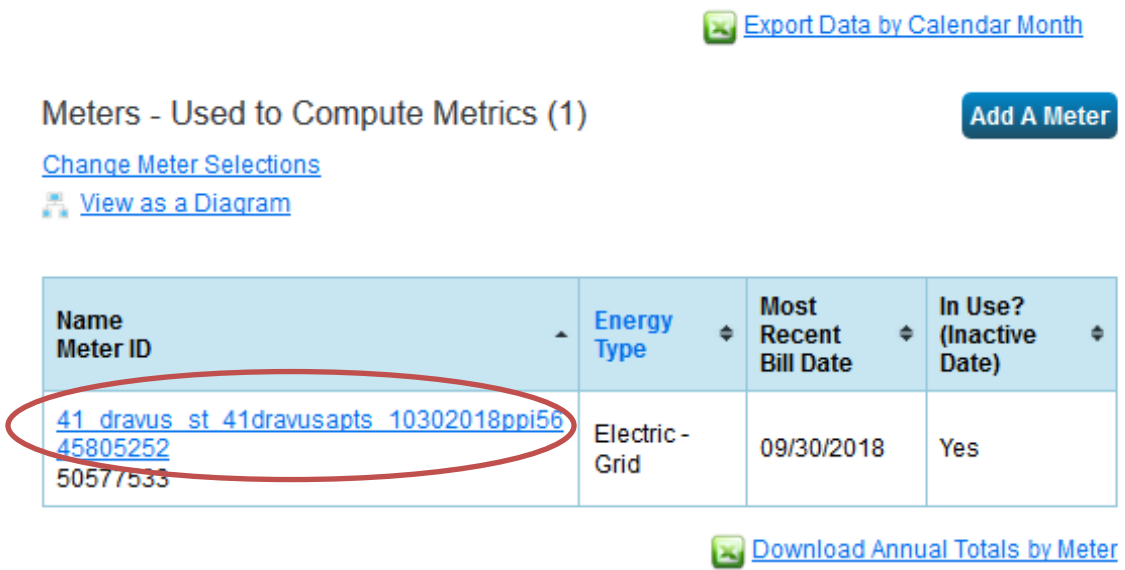

If you have January 1st - Dec 31st data from the reporting year, you have full data to report to the City of Seattle. (NOTE: You will see a 3-month lag with all SCL Automated Consumption Data.)

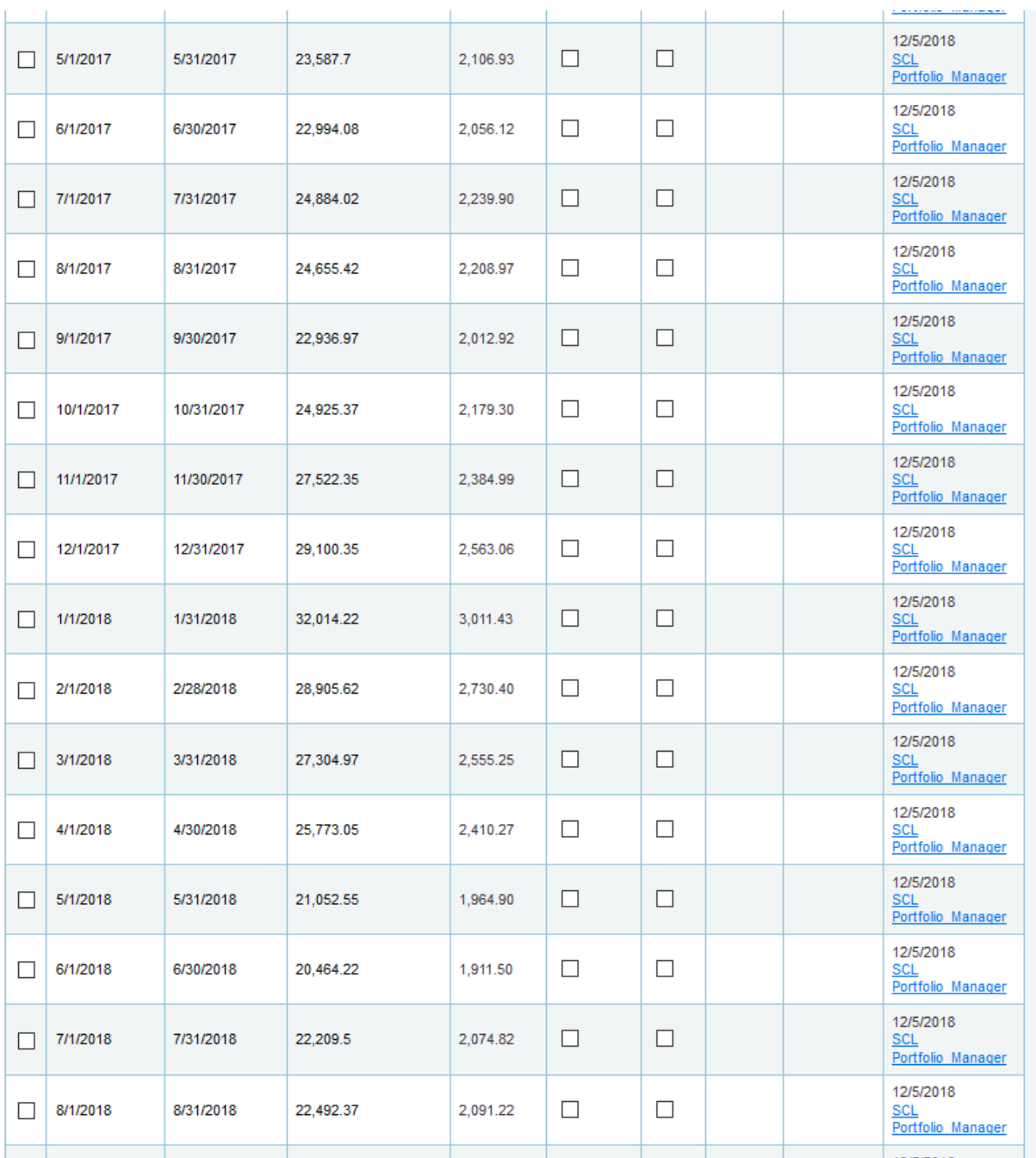

### RETURN TO HOW TO GUIDE STEP 3B IF YOUR BUILDING HAS NATURAL GAS -IF NOT-PROCEED TO STEP 4 OF THE HOW TO GUIDE TO COMPLETE THE BENCHMARKING PROCESS

### **Instructions**

- 1. Typing is preferred, so the information is legible.
- 2. Before filling out this form, setup your User Account in Portfolio Manager.
- 3. Do not setup your meter in Portfolio Manager. We will supply your meter information.
- 4. Read our Terms and Conditions: [http://seattle.gov/light/accounts/energyusage/docs/abs\\_tcs.pdf](http://seattle.gov/light/accounts/energyusage/docs/abs_tcs.pdf)
- 5. You do not need the Account Holder signature, if there is more than one account holder in the building.

**New Request New Request Add/Remove/Change** Meters **New York 1** 

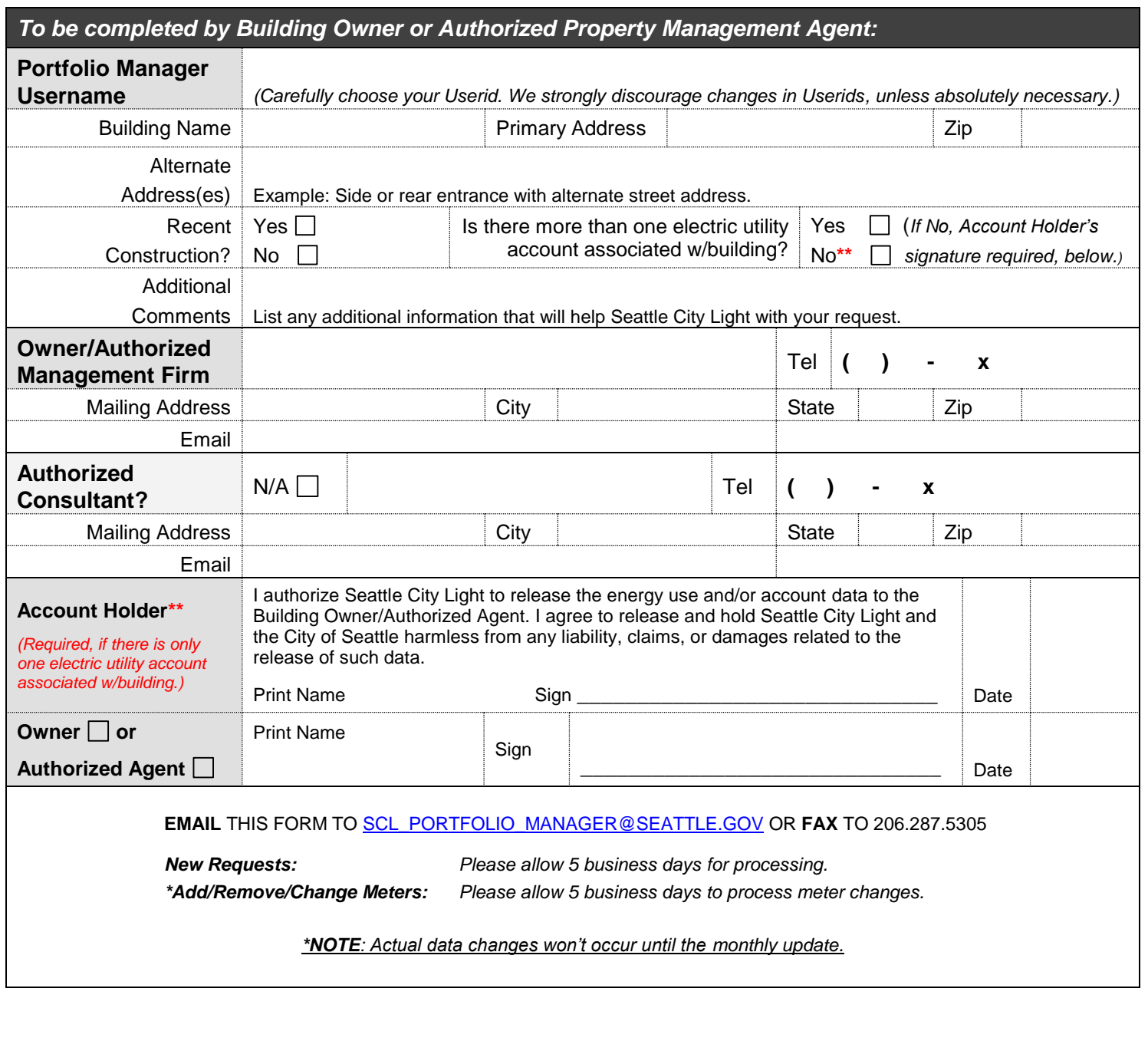

700 Fifth Avenue, Suite 3200, P.O. Box 34023, Seattle, WA 98124-4023 Tel: (206) 684-7557, Fax: (206) 287-5305, E-mail: SCL\_Portfolio\_Manager@seattle.gov